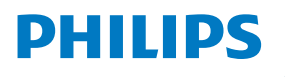

Curved Business **Monitor** 

**6000** Series

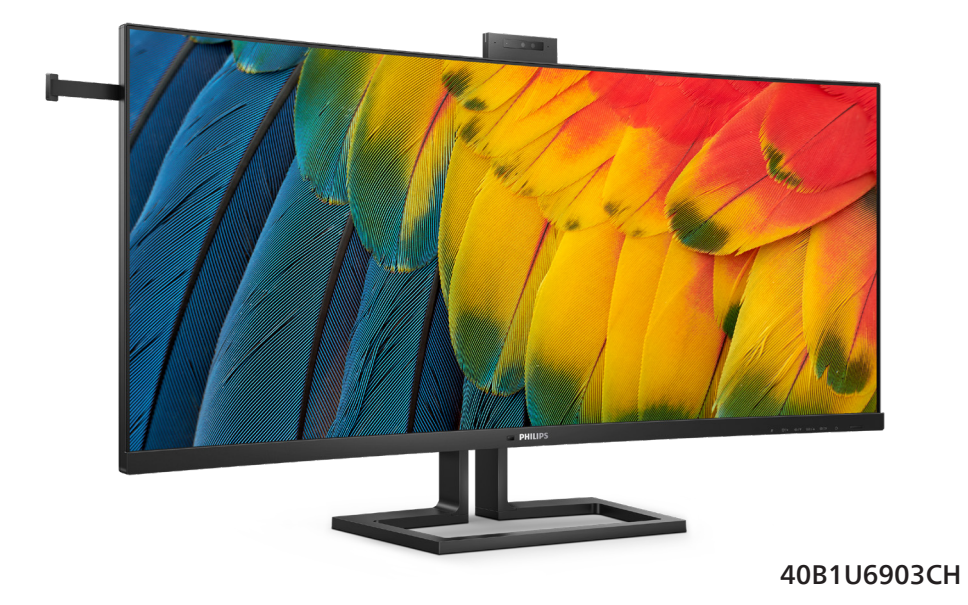

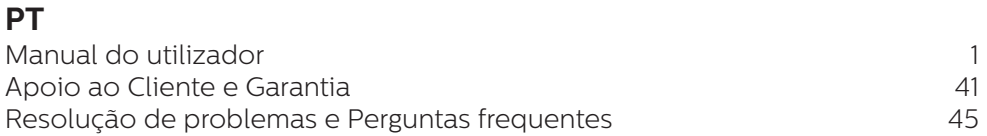

**Register your product and get support at [www.philips.com/welcome](http://www.philips.com/welcome)**

# Índice

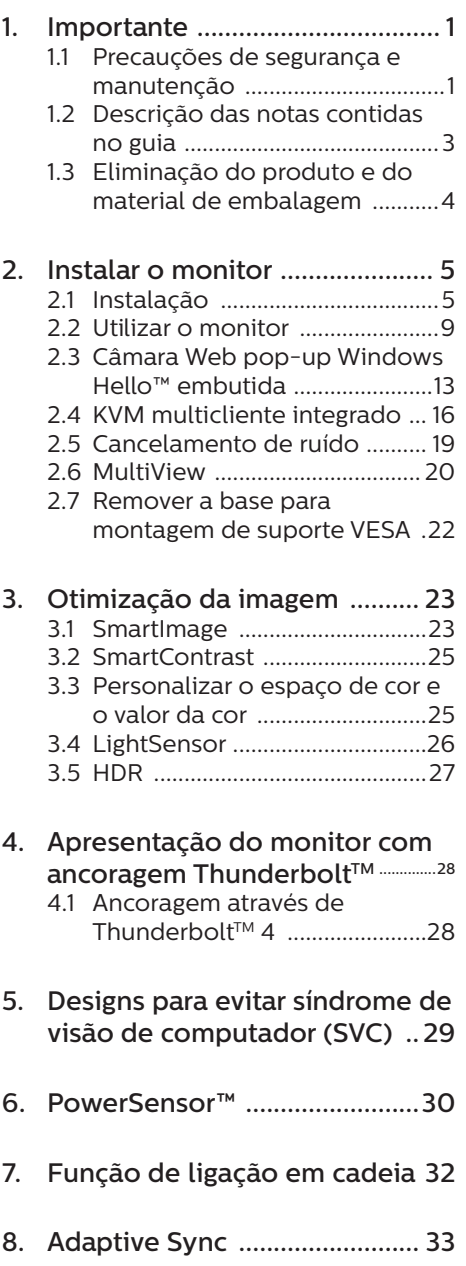

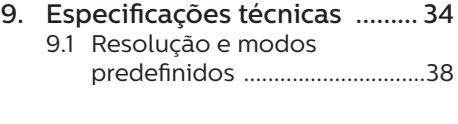

10. [Gestão de energia ...................40](#page-41-0)

#### 11. [Apoio ao Cliente e Garantia ...41](#page-42-0) 11.1 [Política relativa a defeitos](#page-42-0)  [de píxeis em ecrãs planos da](#page-42-0)

[Philips ..........................................41](#page-42-0) 11.2 [Atendimento ao Cliente e](#page-45-0)  [Garantia .....................................](#page-45-0) 44

## 12. [Resolução de problemas](#page-46-0)

- [e Perguntas frequentes ..........](#page-46-0) 45
- 12.1 [Resolução de problemas .......45](#page-46-0)
- [12.2Perguntas frequentes gerais .](#page-47-0) 46
- 12.3 [Perguntas frequentes sobre o](#page-50-0)  [Multiview ..................................](#page-50-0) 49

# <span id="page-2-0"></span>1. Importante

Este manual electrónico do utilizador destina-se a qualquer pessoa que utilize o monitor Philips. Leia atentamente este manual antes de utilizar o seu monitor. Este manual contém informações e notas acerca da utilização do seu monitor.

A garantia da Philips se aplica desde que o produto seja devidamente manuseado para seu uso indicado, de acordo com suas instruções de operação e sob a apresentação de uma factura original ou de um recibo de venda, indicando a data da compra, o nome do revendedor, o modelo e o número de fabrico do produto.

## 1.1 Precauções de segurança e manutenção

## **1** Avisos

O uso dos controles, ajustes ou procedimentos diferentes dos especificados nessa documentação pode resultar em exposição a choque, perigos elétricos e/ou mecânicos.

Leia e siga as instruções abaixo para conectar e utilizar o monitor do seu computador.

#### Funcionamento

- Mantenha o monitor afastado da luz solar directa, luz forte e qualquer outra fonte de calor. A exposição prolongada a este tipo de ambientes poderá originar a descoloração e danos no monitor.
- Mantenha o monitor afastado de óleo. O óleo pode danificar a cobertura plástica do monitor e anular a garantia.
- Retire os objetos que possam cair nos orifícios de ventilação

ou perturbem o arrefecimento adequado das peças eletrónicas do monitor.

- Não tape os orifícios de ventilação no armário.
- Ao instalar o monitor, certifique-se de que a tomada e a ficha elétricas ficam facilmente acessíveis.
- Se desligar o monitor retirando o cabo elétrico ou o cabo elétrico de corrente contínua, espere 6 segundos antes de voltar a ligar o cabo para um funcionamento normal.
- Utilize sempre o cabo elétrico aprovado fornecido pela Philips. Se não tiver o cabo elétrico, contacte com o centro de assistência local. (Consulte as informações de contacto de Serviço indicadas no manual de informações importantes.)
- Utilize a fonte de alimentação especificada. Utilize o monitor apenas com a fonte de alimentação especificada. A utilização de tensão incorreta poderá causar uma avaria ou choque elétrico.
- Proteção do cabo. Não puxe nem dobre o cabo de alimentação e o cabo de sinal. Não coloque o monitor ou outros objetos pesados sobre os cabos. Caso estejam danificados, os cabos poderão provocar um incêndio ou choque elétrico.
- Não sujeite o monitor a vibrações violentas ou a grandes impactos durante a sua utilização.
- Para evitar potenciais danos, por exemplo, o painel descolar-se da moldura, certifique-se de que o monitor não inclina para baixo mais de -5 graus. Se o ângulo de inclinação máximo de -5 graus for

excedido, os danos do monitor não serão cobertos pela garantia.

- Não bata nem deixe cair o monitor durante o funcionamento ou transporte.
- A porta USB Tipo C só pode ser ligada a equipamentos em conformidade com a norma IEC 62368-1 ou IEC 60950-1.
- A utilização prolongada do monitor pode provocar desconforto ocular, por conseguinte, sugerimos que faça pausas mais curtas com mais frequência no seu local de trabalho, em detrimento de pausas mais longas e menos frequentes; por exemplo, uma pausa de 5 a 10 minutos após 50 a 60 minutos de utilização contínua do monitor, é provavelmente melhor do que uma pausa de 15 minutos a cada duas horas. Para evitar a fadiga ocular devido à utilização prolongada do ecrã:
	- Olhe para objetos a distâncias diferentes depois de estar um longo período focado no ecrã.
	- Pisque os olhos com frequência enquanto trabalha.
	- Fecha e revire os olhos para relaxar.
	- Coloque o ecrã à altura e ângulo adequados à sua altura.
	- Ajuste o brilho e o contaste para o nível adequado.
	- Ajuste a luz ambiente para um nível semelhante ao do brilho do ecrã, evite luzes fluorescentes e superfícies que refletem demasiada luz.
	- Consulte um médico se sentir sintomas de fadiga.

#### Manutenção

- Para evitar possíveis danos no seu monitor, não exerça demasiada pressão no ecrã LCD. Ao deslocar o monitor, levante-o segurando na moldura; não levante o monitor colocando a mão ou dedos no ecrã LCD.
- Os produtos de limpeza à base de óleo podem danificar as peças plásticas e anular a garantia.
- Se não utilizar o monitor durante um período prolongado de tempo, desligue-o da tomada.
- Desligue o monitor da tomada se precisar de o limpar com um pano ligeiramente húmido. Pode limpar o ecrã com um pano seco se o monitor estiver desligado. Porém, nunca utilize solventes orgânicos, tais como álcool ou líquidos à base de amoníaco para limpar o monitor.
- Para evitar o risco de choques ou danos permanentes no equipamento, não exponha o monitor ao pó, chuva ou humidade excessiva.
- Se o monitor se molhar, limpe-o com um pano seco logo que possível.
- Se alguma substância estranha ou água penetrar no monitor, desligue-o imediatamente e retire o cabo elétrico. Depois, remova a água ou qualquer outra substância e envie-o ao centro de manutenção.
- Não armazene nem utilize o monitor em locais expostos ao calor, luz solar direta ou frio extremo.
- Para garantir o melhor desempenho do monitor e poder utilizá-lo durante muito tempo, utilize-o num local com temperaturas e humidades dentro dos seguintes limites.
- <span id="page-4-0"></span>• Temperatura: 0°C-40°C 32°F-104°F
- Humidade: 20%-80% RH

#### Informações importantes sobre imagens residuais/fantasma

- Ative sempre um programa de proteção de ecrã móvel quando deixar o seu monitor inativo. Ative uma aplicação que faça a atualização periódica do ecrã caso este mostre imagens estáticas. Apresentação ininterrupta de imagens imóveis ou estáticas durante um longo período pode causar o efeito de "imagem queimada" no seu ecrã, também conhecido como "imagem residual" ou "imagem fantasma".
- O fenómeno "imagem queimada", "imagem residual" ou "imagem fantasma" é amplamente conhecido na tecnologia de fabrico de monitores LCD. Na maioria dos casos, a "imagem queimada", "imagem residual" ou "imagem fantasma" desaparece gradualmente após um determinado período de tempo, depois de a alimentação ter sido desligada.

## **Aviso**

A não ativação de uma proteção de ecrã ou de uma aplicação de atualização periódica do ecrã, poderá resultar em casos graves de aparecimento de "imagens queimadas", "imagens residuais" ou "imagens fantasma", que não desaparecem e o problema não poderá ser reparado. Os danos acima mencionados não estão cobertos pela garantia.

#### Assistência

• A tampa da caixa só deve ser aberta por um técnico de assistência habilitado.

- Se for necessário algum documento para efeitos de reparação ou integração, contacte com o centro de assistência local. (Consulte as informações de contacto de Serviço indicadas no manual de informações importantes.)
- Para obter informações acerca do transporte, consulte as "Especificações técnicas".
- Não deixe o monitor num carro/ porta-bagagens exposto à luz solar direta.

# **←** Nota

Consulte um técnico de assistência se o monitor não funcionar normalmente ou se não estiver certo da medida a tomar depois de ter cumprido as instruções de utilização apresentadas no presente manual.

# 1.2 Descrição das notas contidas no guia

As subsecções a seguir descrevem as convenções das notas usadas nesse documento.

#### Notas, Advertências e Avisos

Em todo o guia podem ocorrer blocos de textos podem estar em negrito ou itálico e acompanhados por um ícone. Estes blocos contêm notas, advertências ou avisos. São utilizadas da seguinte forma:

## **←** Nota

Esse ícone indica informações e sugestões importantes que auxiliam na melhor utilização do seus sistema computacional.

# A Atenção

Esse ícone indica informações que explicam como evitar danos potenciais ao hardware ou perda de dados.

## <span id="page-5-0"></span><sup>1</sup> Aviso

Esse ícone indica possíveis danos materiais e explica como evitar o problema.

Algumas advertências podem aparecer em formatos alternados e podem não ser acompanhadas por um ícone. Em tais casos, a apresentação específica da advertência é imposta pelo órgão regulador.

# 1.3 Eliminação do produto e do material de embalagem

REEE - Resíduos de Equipamentos Elétricos e Eletrónicos

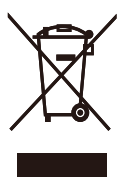

This marking on the product or on its packaging illustrates that, under European Directive 2012/19/EU governing used electrical and electronic appliances, this product may not be disposed of with normal household waste. You are responsible for disposal of this equipment through a designated waste electrical and electronic equipment collection. To determine the locations for dropping off such waste electrical and electronic, contact your local government office, the waste disposal organization that serves your household or the store at which you purchased the product.

Your new monitor contains materials that can be recycled and reused. Specialized companies can recycle your product to increase the amount of reusable materials and to minimize the amount to be disposed of.

All redundant packing material has been omitted. We have done our utmost to make the packaging easily separable into mono materials.

Please find out about the local regulations on how to dispose of your old monitor and packing from your sales representative.

#### Taking back/Recycling Information for **Customers**

Philips establishes technically and economically viable objectives to optimize the environmental performance of the organization's product, service and activities.

From the planning, design and production stages, Philips emphasizes the important of making products that can easily be recycled. At Philips, end-of-life management primarily entails participation in national takeback initiatives and recycling programs whenever possible, preferably in cooperation with competitors, which recycle all materials (products and related packaging material) in accordance with all Environmental Laws and taking back program with the contractor company.

Your display is manufactured with high quality materials and components which can be recycled and reused.

To learn more about our recycling program please visit:

[http://www.philips.com/a-w/about/](http://www.philips.com/a-w/about/sustainability.html) [sustainability.html](http://www.philips.com/a-w/about/sustainability.html)

# <span id="page-6-0"></span>2. Instalar o monitor

# 2.1 Instalação

## **1** Conteúdo da embalagem

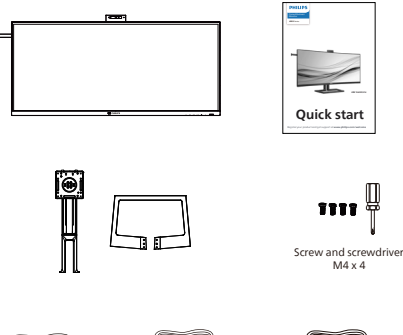

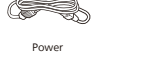

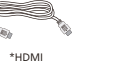

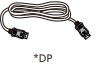

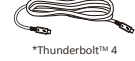

## \*Depende do país

## **2** Instalar a base

1. Para proteger bem este monitor e evitar riscar ou danificar o monitor, mantenha-o virado de face para baixo na almofada para a instalação da base.

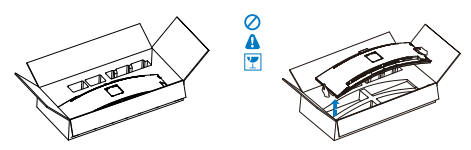

- 2. Segure o suporte com ambas as mãos.
	- (1) Utilize uma chave de parafusos para apertar os parafusos de montagem e fixe a haste ao monitor com firmeza.
	- (2) Fixe cuidadosamente a base no suporte.

(3) Utilize uma chave de fendas para apertar os parafusos existentes na parte inferior da base e fixe firmemente a base no suporte.

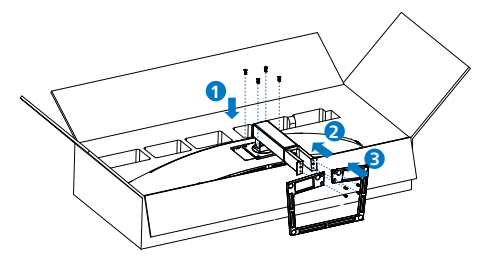

3. Depois de encaixar a base, levante o monitor com ambas as mãos segurando-o firmemente em conjunto com a placa de esferovite. Em seguida, poderá remover o esferovite. Quando retirar a placa de esferovite, não pressione o ecrã para evitar a quebra do mesmo.

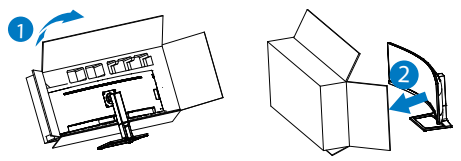

# **Aviso**

Este produto tem um design curvo, quando encaixar/desencaixar a base, coloque material de proteção debaixo do monitor e não pressione sobre o mesmo para evitar danos.

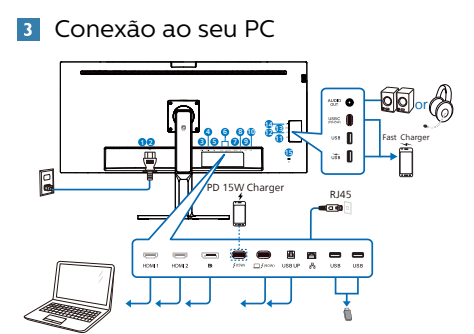

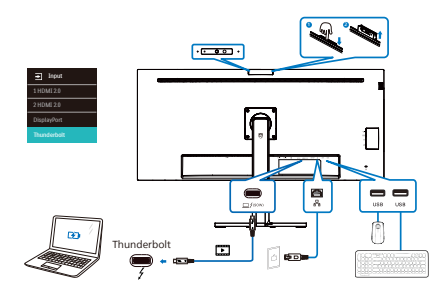

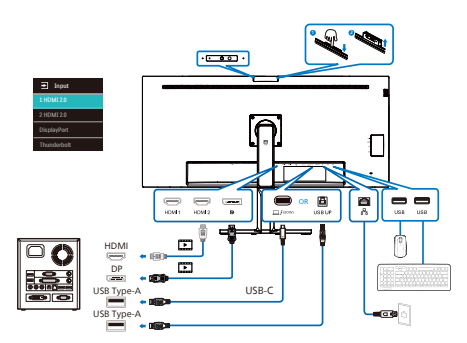

Multi-stream transport

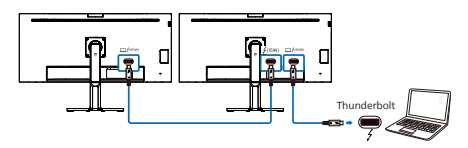

- **1** Botão de energia
- **2** Entrada de alimentação AC
- **3** Entrada HDMI 1
- **4** Entrada HDMI 2
- **5** Entrada DisplayPort
- **6** Entrada Thunderbolt<sup>™</sup> 4  $\Box$  **f**(90W) / Saída Thunderbolt<sup>™</sup> 4  $\frac{1}{4}$  osw)
- Entrada Thunderbolt<sup>™</sup> 4  $\square$  /(90W): Saída de vídeo (modo ALT DP 1.4), PD 90W, transferência de dados.
- Saída Thunderbolt $TM$  4  $\frac{1}{2}$  (15W). PD 15W a jusante.
- Ligação em cadeia Thunderbolt: ligue a entrada Thunderbolt  $\rho(\underline{\underline{\hspace{1ex}}} f^{(90W)}$ e, em seguida, ligue a saída Thunderbolt  $f^{(15W)}$  para saída de sinal.

(Ver capítulo: Função de ligação em cadeia)

- **7** USB UP
- **8** Entrada RJ-45
- **9** Porta a jusante USB
- **10** Porta a jusante USB
- **11** Porta a jusante USB/Carregador rápido USB
- **12** Porta a jusante USB
- **13** USBC(PD 45W, transmissão)
- **14** Saída de áudio/microfone em ficha combinada
- **15** Bloqueio Kensington anti-roubo

#### Ligar ao PC

- 1. Ligue o cabo de alimentação à parte de trás do monitor com firmeza.
- 2. Desligue o computador e retire o cabo de alimentação.
- 3. Ligue o cabo de sinal do monitor ao conector de vídeo da parte de trás do seu computador.
- 4. Ligue o cabo de alimentação do computador e o cabo de alimentação do monitor a uma tomada eléctrica.
- 5. Ligue o computador e o monitor. Se o monitor apresentar uma imagem, significa que a instalação foi concluída.

## **4** Instalação do controlador RJ45

Pode aceder à página de suporte do website da Philips para transferir os "Controladores de LAN".

Execute os passos seguintes para instalar:

- 1. Instale o controlador de LAN correspondente ao seu sistema.
- 2. Faça duplo clique no controlador para instalar e siga as instruções do Windows para prosseguir com a instalação.
- 3. Quando a instalação estiver concluída, será apresentada a mensagem "success" (êxito).
- 4. Quando a instalação estiver concluída, deverá reiniciar o seu computador.
- 5. Após o reinício, poderá ver "Realtek USB Ethernet Network Adapter" (Placa de Rede Ethernet USB Realtek) na lista de programas instalados.
- 6. Recomendamos que visite regularmente o link apresentado acima para verificar se existe um controlador mais recente.

#### **←** Nota

Contacte a linha de assistência da Philips para obter a ferramenta de clonagem de endereço Mac, conforme necessário.

#### **5** Concentrador USB

Para cumprir as normas energéticas internacionais, o concentrador/portas USB deste monitor estarão desativadas durante os modos Espera e Desligado.

Os dispositivos USB ligados não funcionarão neste estado.

Para "Ativar" permanentemente a função USB, aceda ao menu OSD e, em seguida, selecione "USB em modo de suspensão" e "Ative" a função. Se efetuar a reposição das definições do monitor, defina "modo de suspensão USB" para o "Ativado" no menu OSD.

#### **6** Carregamento USB

Este monitor possui portas USB capazes de fornecer energia, incluindo algumas com a função de carregamento USB (identificadas com o ícone de energia ). Pode utilizar estas portas para carregar, por exemplo, o seu smartphone ou alimentar o seu disco rígido externo. O monitor deve estar sempre ligado para permitir a utilização desta função.

Alguns monitores Philips poderão não alimentar ou carregar o seu dispositivo quando entrarem no modo de "Suspensão/Espera" (com o LED de energia intermitente). Nesse caso, aceda ao menu OSD, selecione "USB Standby Mode" e, em seguida, defina a função para o modo "Ativado" (predefinição = Desativado). Isso irá manter as funções de alimentação e carregamento USB ativas quando o monitor estiver no modo de suspensão/espera.

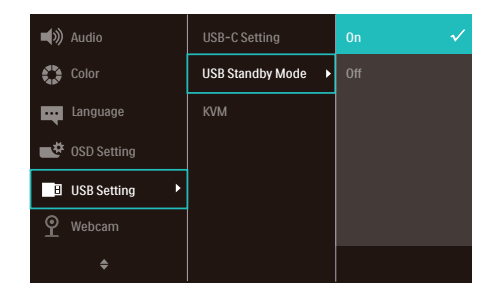

### e Nota

Se em qualquer desligar o seu monitor utilizando o botão de energia, todas as portas USB serão desativadas.

## **Aviso:**

Dispositivos sem fios USB 2,4Ghz, tais como, ratos, teclados e auscultadores sem fios, podem causar interferências em dispositivos de sinal de alta velocidade USB 3.2 ou versão superior, o que pode resultar numa diminuição da eficiência da transmissão de rádio. Caso isso aconteça, experimente os seguintes métodos para ajudar a reduzir os efeitos das interferências.

- Experimente manter recetores USB2.0 afastados da porta de ligação USB 3.2 ou versão superior.
- Utilize um cabo de extensão USB ou Hub USB para aumentar a distância entre o recetor sem fios e a porta de ligação USB 3.2 ou versão superior.

# <span id="page-10-0"></span>2.2 Utilizar o monitor

## 1 Descrição dos botões de controlo

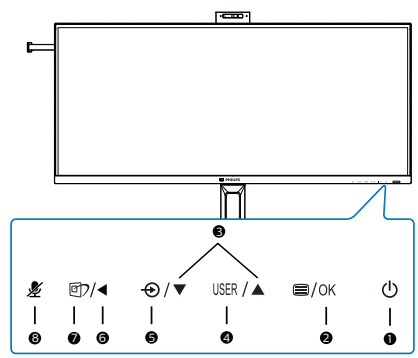

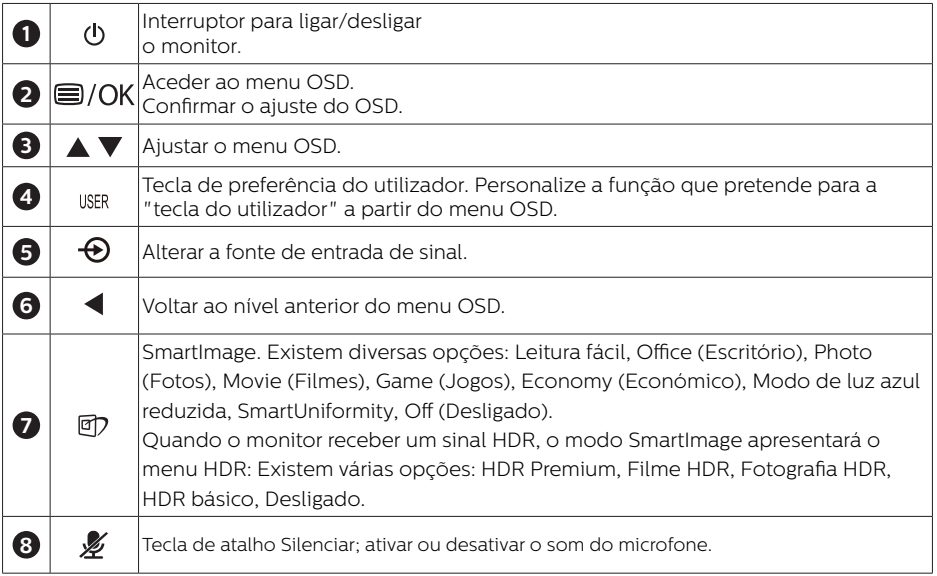

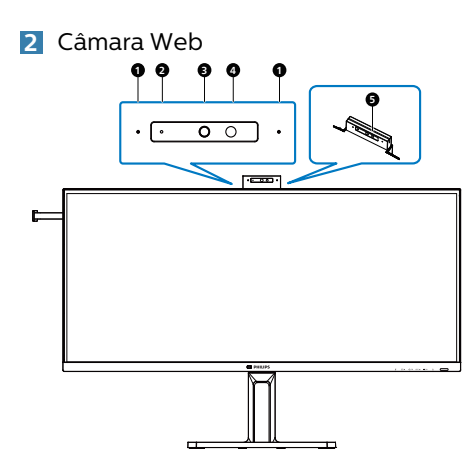

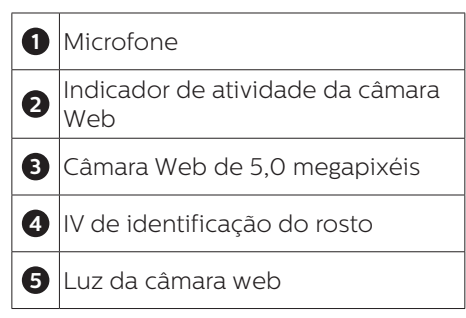

## **3** tecla de atalho "silenciar"

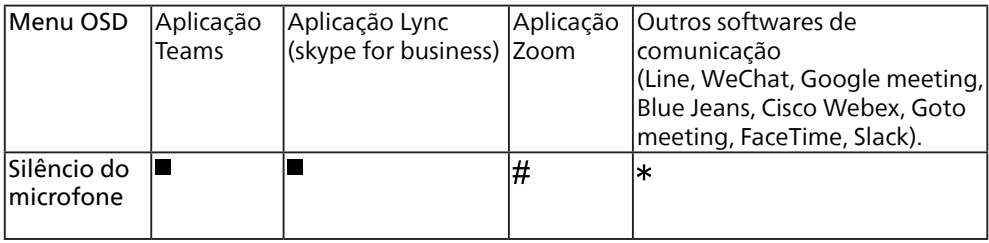

A função de silêncio funciona com o sistema operativo.

 $\#$  A função de silêncio funciona com o sistema operativo se o monitor for certificado pela Zoom.

\* A função de silêncio funciona premindo o botão  $\cancel{\mathscr{Z}}$  no ecrã, mas o ícone de silêncio do sistema operativo não sincroniza com o monitor. (O sistema operativo aparecerá como não silenciado.)

# **←** Nota

A função de silêncio no micrófono desativaria a função do PowerSensor. Se pretender ativar a função do PowerSensor, ative o som do seu microfone.

#### **4** Personalize a sua tecla de "USER" (UTILIZADOR)

Esta tecla de atalho permite-lhe configurar a sua tecla de função favorita.

1. Prima o botão  $\blacksquare$  no painel frontal para aceder ao ecrã do Menu OSD.

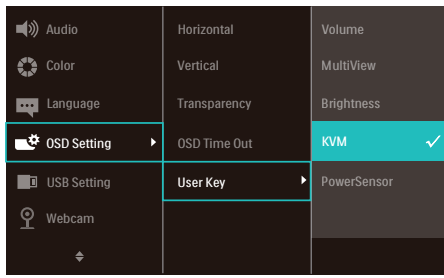

- 2. Prima o botão ▲ ou ▼ para selecionar [OSD Settings] (Definições do menu OSD) no menu principal e, de seguida, prima o botão OK.
- 3. Prima o botão ▲ ou ▼ para selecionar [User Key] (Utilizador) e, de seguida, prima o botão **OK**.
- 4. Prima o botão ▲ ou ▼ para selecionar a função que pretende.
- 5. Prima o botão  $\overline{\text{OK}}$  para confirmar a sua seleção.

Pode, agora, premir a tecla de atalho diretamente no painel frontal. Apenas será apresentada a função préselecionada para acesso rápido.

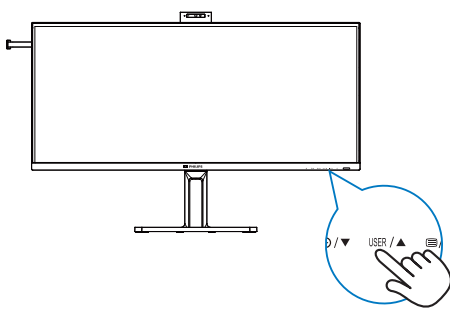

**5** Descrição do menu apresentado no ecrã

#### O que é o menu apresentado no ecrã (OSD)?

O menu de exibição no ecrã (OSD) é uma funcionalidade incluída em todos os monitores LCD da Philips. Permite que o utilizador final regule diretamente o desempenho do ecrã ou selecione funções do monitor diretamente através da janela de instruções no ecrã. É apresentado um interface de monitor amigo do utilizador idêntico ao seguinte:

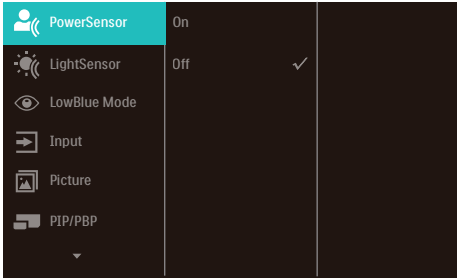

#### Instruções básicas e simples acerca das teclas de controlo

No menu OSD apresentado acima, pode pressionar os botões  $\nabla \triangle$  no painel frontal do monitor para deslocar o cursor e pressionar OK para confirmar a escolha ou alteração.

#### O menu OSD

Segue abaixo uma visão geral da estrutura do Menu Apresentado no Ecrã. Estas informações poderão ser usadas como referência quando desejar fazer diferentes ajustes.

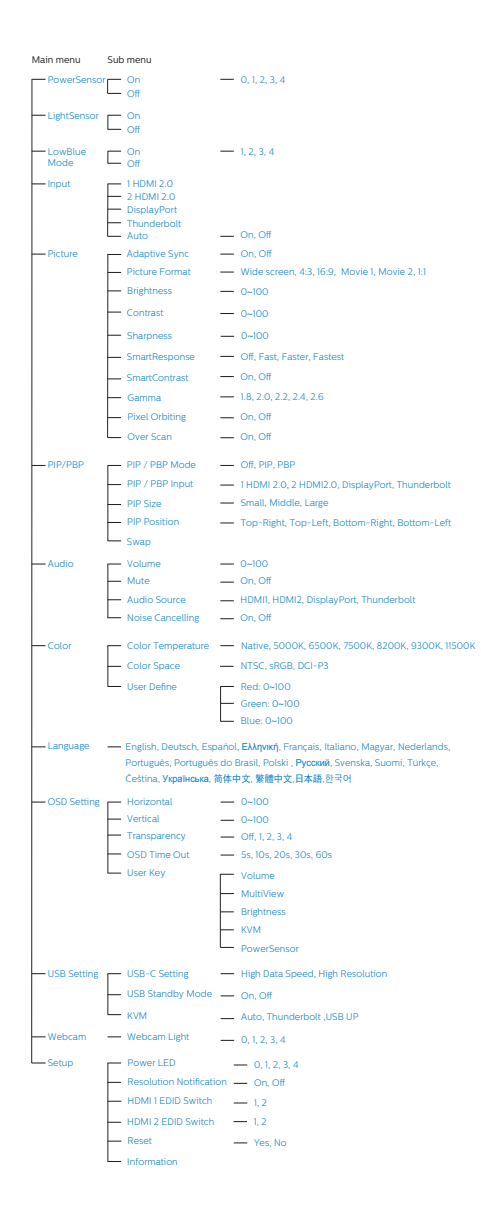

# **6** Notificação de Resolução

Este monitor foi concebido para ter um desempenho óptimo na sua resolução nativa de 5120 x 2160. O monitor apresenta um aviso quando for ligado e receber uma resolução diferente: utilize 5120 x 2160 para obter o melhor resultado.

O alerta da exibição da resolução original pode ser desligado a partir do Configuração no OSD (Menu no ecrã).

# **O** Nota

- 1. A predefinição do concentrador USB para a entrada USB C neste monitor é "High Data Speed". A resolução máxima suportada depende da capacidade da sua placa gráfica. Se o seu PC não suporta HBR 3, selecione High Resolution na configuração de USB e, em seguida, a resolução máxima suportada será 5120 x 2160 a 75Hz. Pressione o botão  $\blacksquare$ Configuração USB > USB > High Resolution
- 2. Se a ligação Ethernet estiver lenta, aceda ao menu OSD e selecione High Data Speed que suporta a velocidade LAN de 1G.

## **7** Firmware

A atualização de firmware over-theair (OTA) é feita através do software SmartControl e é fácil de transferir através do website da Philips. O que faz o SmartControl? É um software adicional que ajuda a controlar as definições de fotografia, áudio, e as outras definições gráficas no ecrã do monitor.

Na secção "Setup (Configuração)", pode verificar que versão do firmware possui atualmente e se precisa de atualizar ou não. Além disso, é importante observar

<span id="page-14-0"></span>que as atualizações de firmware devem ser realizadas através do software SmartControl. É necessário estar ligado a uma rede ao atualizar o firmware no SmartControl over-the-air (OTA).

## **8** Características físicas

#### Inclinação

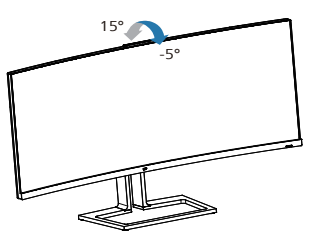

Rotação

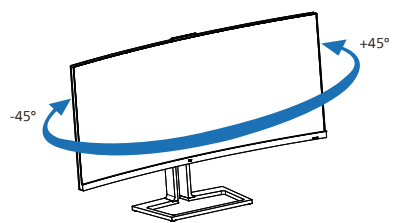

## Ajuste da altura

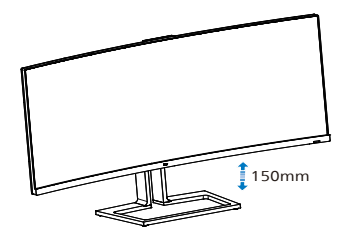

# **Aviso**

- Para evitar potenciais danos no ecrã como, por exemplo, o painel descolar-se, certifique-se de que o monitor não inclina para baixo mais de -5 graus.
- Não exerça pressão no ecrã enquanto ajusta o ângulo do monitor. Segure apenas na moldura.

# 2.3 Câmara Web pop-up Windows Hello™ embutida

## **1** O que é?

A câmara Web inovadora e segura da Philips aparece quando precisa e de forma segura volta para o monitor quando não está a utilizar. A câmara Web também é equipada com sensores avançados para o reconhecimento facial do Windows Hello, que o liga convenientemente aos seus dispositivos do Windows em menos de dois segundos, três vezes mais rápido do que uma palavra-passe.

#### **2** Como ativar a câmara Web pop-up Windows Hello™

O monitor Philips com a câmara Web Windows Hello pode ser ativada simplesmente ligando o cabo USB do seu PC à porta "Entrada Thunderbolt  $\Box$  /(90W)" ou à porta "USB UP" deste monitor e, em seguida, efetuar uma seleção de acordo com a secção "KVM" do seu menu OSD. Agora, a câmara Web com o Windows Hello está pronta para funcionar, desde que a configuração Windows Hello no Windows 11 esteja concluída. Consulte o site oficial do Windows para as configurações: [https://](https://support.microsoft.com/help/4028017/windows-learn-about-windows-hello-and-set-it-up) [support.microsoft.com/help/4028017/](https://support.microsoft.com/help/4028017/windows-learn-about-windows-hello-and-set-it-up) [windows-learn-about-windows-hello](https://support.microsoft.com/help/4028017/windows-learn-about-windows-hello-and-set-it-up)[and-set-it-up](https://support.microsoft.com/help/4028017/windows-learn-about-windows-hello-and-set-it-up)

Observe que o sistema Windows 11 é necessário para configurar o Windows Hello: reconhecimento facial; com uma edição inferior ao Windows 11 ou Mac OS, a câmara Web pode funcionar sem a função de reconhecimento facial.

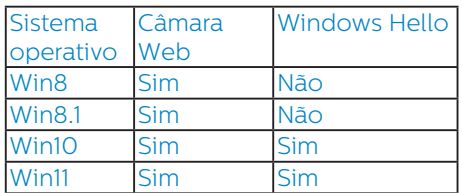

#### Siga os passos para a configuração:

1. Pressione a câmara Web incorporada na parte superior deste monitor e rode-a para a frente.

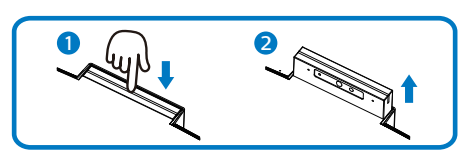

2. Ligue simplesmente o cabo USB do seu PC para a porta "Entrada Thunderbolt  $\Box$   $f^{(90W)''}$  ou "USB UP" deste monitor

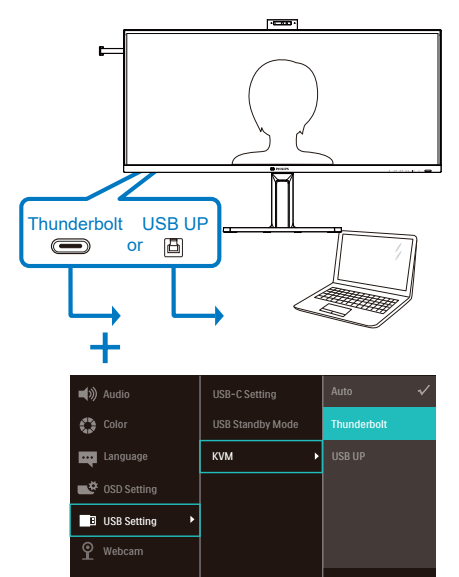

3. Configuração no Windows 11 para o Windows Hello

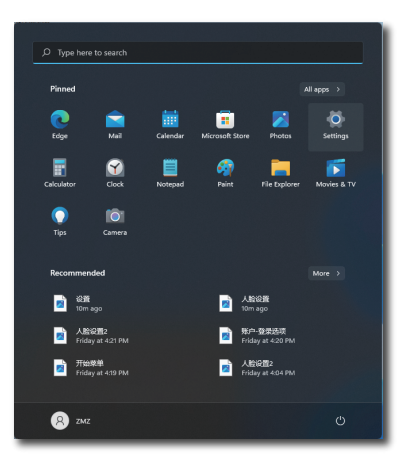

a. Na aplicação das configurações, clique em accounts (contas).

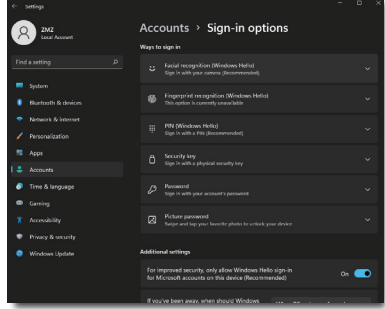

- b. Clique nas sign-in options (opções de iniciar sessão) na barra lateral.
- c. Necessita de configurar um código PIN antes de poder utilizar o Windows Hello. Assim que adicionar isto, a opção para Hello será desbloqueada.
- d. Agora verá que opções estão disponíveis para configurar em Windows Hello.

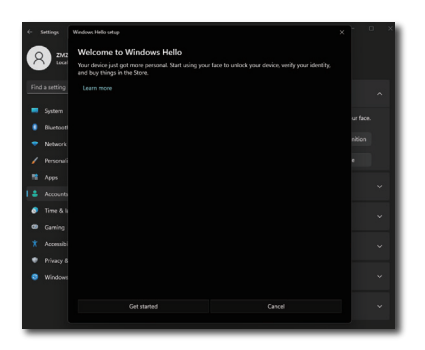

- e. Clique em "Get started." (Começar agora). A configuração está concluída.
- 4. Se ligar o cabo USB da porta "Entrada Thunderbolt  $\Box$   $f^{(90W)}$ " deste monitor, entre no menu OSD para efetuar uma seleção apropriada no nível "Thunderbolt" em nível KVM.

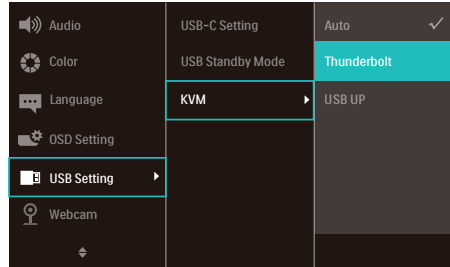

## **←** Nota

- 1. Aceda ao site Web oficial do Windows para aceder as informações mais recentes, as informações no EDFU estão sujeitas a alterações sem aviso prévio.
- 2. Diferentes regiões têm tensões diferentes, com definição de tensão inconsistente que pode causar ondulação da água ao utilizar esta câmara Web. Efetue a configuração da tensão igual à tensão da sua região.
- 3. Este monitor está equipado com

um indicador de atividade da câmara web que acende quando a câmara web está a ser utilizada. Existem quatro opções de brilho, 0=APAGADO até 4=ALTO, a predefinição é 3. Pode pressionar o botão do menu OSD ■ para aceder ao menu apresentado no ecrã, em Câmara web > Luz da câmara web, para ajustar o nível do brilho.

# <span id="page-17-0"></span>2.4 KVM multicliente integrado

## **1** O que é?

Com a função de comutação KVM (teclado, vídeo, rato) multicliente integrado, é possível controlar dois PC separados com uma configuração de monitor/teclado/rato.

#### **2** Como ativar o KVM multicliente integrado

Com a função incorporada de comutação KVM multicliente integrado, é possível alternar facilmente entre cada dispositivo ligado através da definição do menu apresentado no ecrã (OSD). Para utilizar Entrada Thunderbolt  $\Box$  f<sup>(90W)</sup>, HDMI e/ou DP como entrada, utilize o cabo USB-C/USB-B na direção USB de transmissão.

Em seguida, ligue os cabos de transmissão do seu PC às portas Entrada Thunderbolt  $\square f^{(90W)}$  e USB UP localizadas no monitor. Este processo pode ser efetuado para cada PC em simultâneo. Consulte a tabela e o gráfio abaixo para obter mais informações.

Esta tabela explica cada fonte em relação às suas portas correspondentes no monitor.

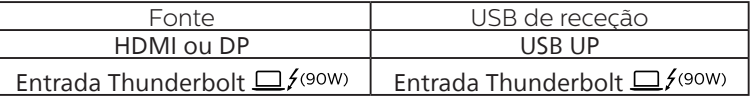

#### Um procedimento detalhado:

1. Ligue cada cabo da porta correspondente no monitor, tal como indicado na tabela acima, a cada PC.

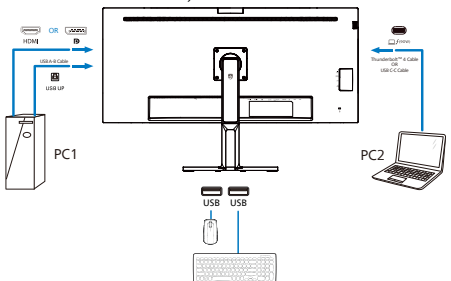

2. Aceda ao menu OSD. Aceda ao separador KVM e selecione "Auto", "Thunderbolt" ou "USB UP" para mudar a vista do monitor de um dispositivo para outro. Para mudar para outras vista de monitor, repita simplesmente este passo.

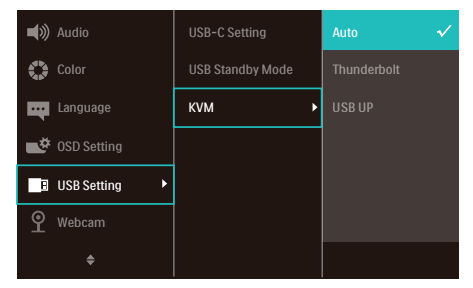

Se pretender utilizar um cabo DP e/ou HDMI para ligar ao seu dispositivo, utilize as portas Entrada Thunderbolt  $\Box$  / (90W) e USB UP com o cabo USB na direção USB de transmissão.

#### Verifique os passos seguintes para ajustar as definições para utilização HDMI/DP:

1. Ligue o cabo USB a jusante do(s) PC às portas "Entrada Thunderbolt  $\Box f^{(90W)}$ " e "USB UP" deste monitor. Este procedimento pode ser realizado ao mesmo tempo, se desejado.

#### A configuração dupla de PC deverá ser feita da seguinte forma:

- PC1: É possível utilizar um cabo USB-A/B na direção de transmissão e um cabo HDMI ou DP e ligá-lo à porta HDMI ou DP do monitor para visualizar conteúdo de vídeo e áudio.
- PC2: É possível utilizar um cabo USB-C/A na direção de transmissão e um cabo HDMI ou DP e ligá-lo à porta HDMI ou DP do monitor para visualizar conteúdo de vídeo e áudio.

#### Para sua conveniência. Utilize a tabela abaixo como referência.

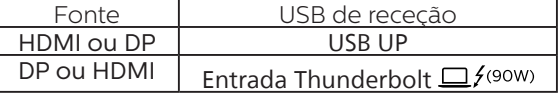

2. Ligue os periféricos à porta de receção USB deste monitor.

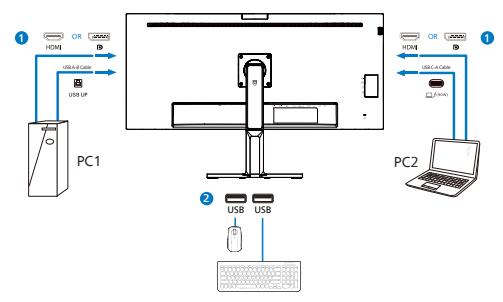

3. Aceda ao menu OSD. Aceda ao separador KVM e selecione "Thunderbolt" ou "USB UP" para mudar a vista do monitor de um dispositivo para outro. Para mudar para outras vista de monitor, repita simplesmente este passo.

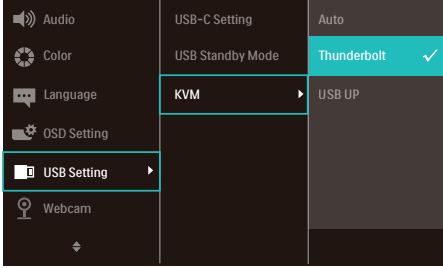

## **←** Nota

- Observe que a ligação da fonte de entrada não é automática e é necessária para aceder ao menu OSD para selecionar a entrada que está a utilizar.
- Também é possível adicionar a função KVM multicliente integrado no modo Picture-by-Picture (PBP). Quando ativa o modo PBP, é possível visualizar duas fontes diferentes projetadas no mesmo ecrã. A função KVM multicliente integrado melhora a produtividade utilizando um ecrã para controlar dois PC através da definição do menu apresentado no ecrã (OSD).

# <span id="page-20-0"></span>2.5 Cancelamento de ruído

Este monitor possui a funcionalidade de Cancelamento de ruído. Quando estiver ligado através de Entrada Thunderbolt  $\Box$  /(90W)/USB-B durante videoconferência, o monitor irá filtrar automaticamente os sons humanos. Esta função pode ser desativada no menu OSD, em Cancelamento de ruído [predefinição=Ativado].

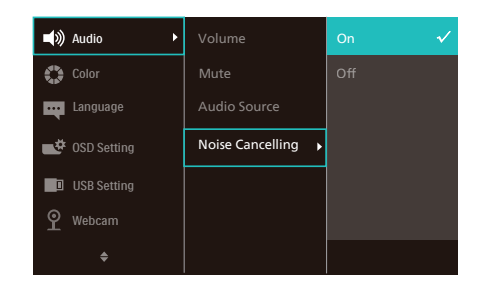

# **⊖** Nota

Se estiverem ligados vários dispositivos ao monitor, podem ser reproduzidos através do altifalante em simultâneo. Recomendamos que desative a saída de áudio do dispositivo não primário.

## **e** Nota

Geralmente, a predefinição é ativada para o altifalante com cancelamento de ruído quando um dispositivo é ligado a este monitor. Para verificar se a definição do altifalante com cancelamento de ruído está ativada ou desativada, siga os passos abaixo.

Passo 1: selecione o ícone do altifalante na secção inferior direita do ecrã e, em seguida, quando o menu aparecer, escolha a opção de cancelamento de ruído com o nome do seu monitor.

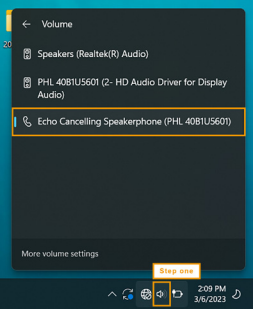

Passo 2: aceda às definições de sistema do monitor e, em seguida, aceda ao menu de som. Selecione o monitor com o altifalante com cancelamento de ruído.

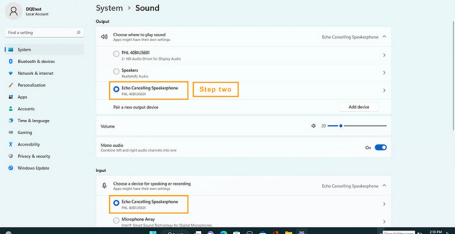

Passo 3: Quando participar em reuniões, selecione este monitor com o altifalante com cancelamento de ruído como fonte de som.

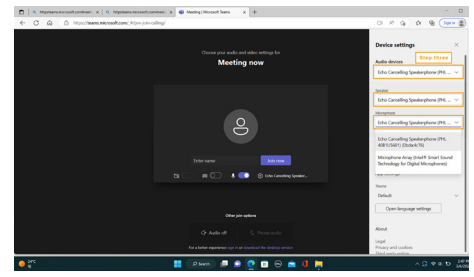

#### **⊖** Nota

É importante utilizar uma ligação USB-C para USB-C ou USB-C para USB-A para a função de cancelamento de ruído funcionar corretamente.

# <span id="page-21-0"></span>2.6 MultiView

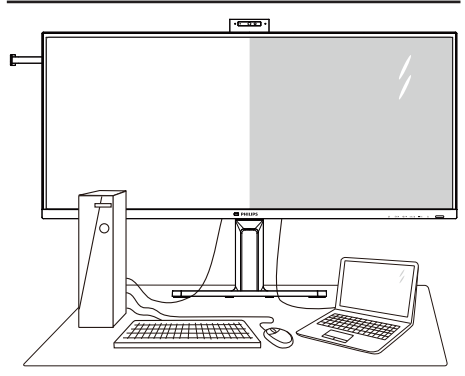

## $\Box$  O que é?

O Multiview permite uma visualização e ligação dupla ativa para que possa trabalhar em simultâneo com vários dispositivos, como PC ou computador portátil, lado a lado, facilitando imenso o que, noutras circunstâncias, seria uma operação complexa de multitarefas.

## 2 Porque preciso desta tecnologia?

Com a função MultiView de alta resolução da Philips, pode desfrutar de um mundo de conectividade com todo o conforto no seu escritório ou em casa. Com esta função, pode usufruir comodamente de várias fontes de conteúdos num só ecrã. Por exemplo: Poderá querer ficar de olho na transmissão de notícias em direto com áudio na janela pequena, enquanto atualiza o seu blog, ou editar um ficheiro Excel a partir do seu Ultrabook, enquanto se encontra numa rede Intranet segura para aceder a ficheiros de um computador de secretária.

#### **3** Como activar o MultiView a partir do menu OSD?

1. Prima o botão  $\blacksquare$  no painel frontal para aceder ao ecrã do Menu OSD.

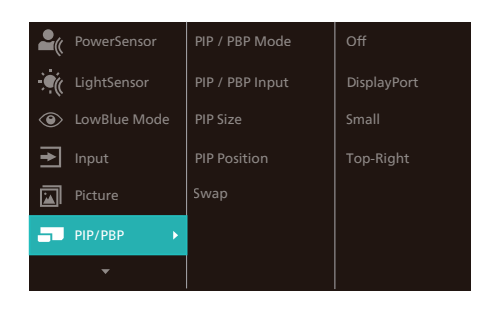

- 2. Prima o botão ▲ ou ▼ para selecionar [PIP / PBP] no menu principal e, de seguida, prima o botão **OK**.
- 3. Prima o botão ▲ ou ▼ para selecionar [Modo PIP / PBP] e, de seguida, prima o botão OK.
- 4. Prima o botão ▲ ou ▼ para seleccionar [PIP] ou [PBP].
- 5. Pode, agora, retroceder para definir as opções [PIP / PBP Input (Entrada PIP / PBP)], [PIP Size (Tamanho PIP)], [PIP Position (Posição PIP)] ou [Swap (Trocar)].
- 6. Prima o botão  $\overline{\text{OK}}$  para confirmar a sua seleção.

## **4** MultiView no menu OSD

• PIP / PBP Mode (Modo PIP / PBP): Existem dois modos para o MultiView: [PIP] e [PBP].

[PIP Position (Posição PIP)]: Imagem na imagem

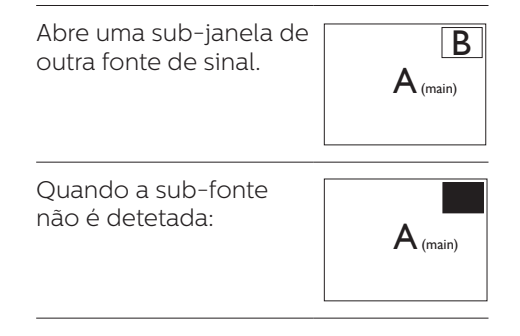

[PBP]: Imagem ao lado da imagem

Abre uma sub-janela ao lado de outra fonte de sinal.

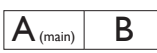

Quando a sub-fonte  $n$ ão é detetada:  $\mathsf{A}_{(\text{main})}$ 

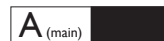

## **←** Nota

No modo PBP, serão exibidas faixas pretas nas partes superior e inferior do ecrã para apresentar a imagem na proporção correta. Se espera ver o ecrã inteiro lado a lado, ajuste as resoluções dos seus dispositivos de modo a projetar os ecrãs de 2 dispositivos lado a lado sem faixas pretas. Tenha em atenção que o sinal analógico não suporta a exibição em ecrã inteiro no modo PBP.

• PIP / PBP Input (Entrada PIP / PBP): É possível escolher entre diferentes entradas de vídeo para utilizar como fonte secundária: [1 HDMI 2.0], [2 HDMI 2.0], [DisplayPort] e [Entrada Thunderbolt  $\Box$   $f^{(90W)}$ 

Consulte a tabela que se segue para obter informações sobre a compatibilidade da fonte de entrada principal/secundária.

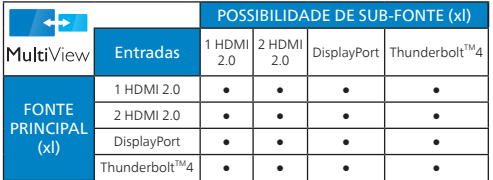

• PIP Size (Tamanho PIP): Quando a função PIP for ativada, existem três tamanhos de sub-janelas para seleção: [Small (Pequeno)], [Middle (Médio)], [Large (Grande)].

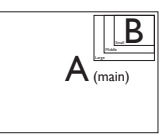

• PIP Position (Posição PIP): Quando a função PIP for ativada, existem quatro posições de sub-janelas para seleção:

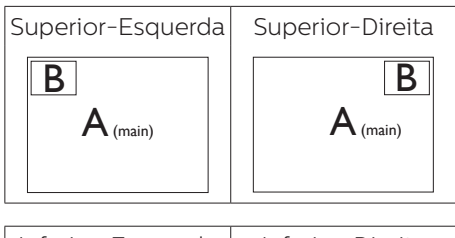

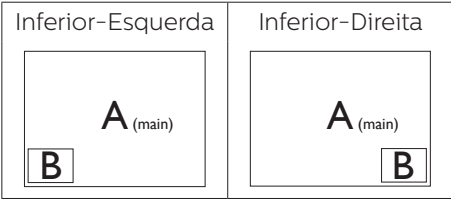

• Swap (Trocar): A fonte da imagem principal e a fonte da imagem secundária são trocadas no ecrã.

Trocar a fonte A e B no modo [PIP]:

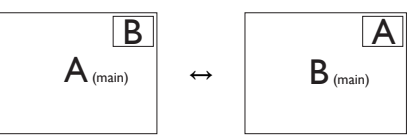

Trocar a fonte A e B no modo [PBP]:

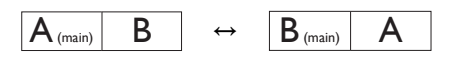

• Off (Desligar): Desativar a função MultiView.

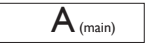

# **O** Nota

Quando ativar a função TROCAR, o vídeo e a respetiva fonte de áudio serão igualmente trocados.

# <span id="page-23-0"></span>2.7 Remover a base para montagem de suporte VESA

Antes de desmontar a base do monitor, siga as instruções indicadas abaixo para evitar quaisquer danos ou ferimentos.

1. Coloque o monitor virado para baixo sobre uma superfície macia. Tenha cuidado para não riscar nem danificar de alguma forma o ecrã.

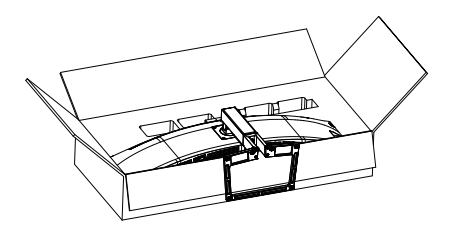

2. Desperte os parafusos e desencaixe a hasta do monitor.

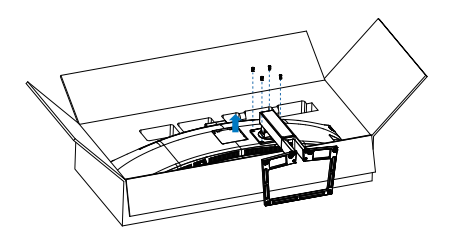

# **e** Nota

Este monitor aceita uma interface de montagem de 100mm x 100mm compatível com a norma VESA. Parafuso de montagem VESA M4. Contacte sempre o fabricante caso deseja efetuar a instalação na parede.

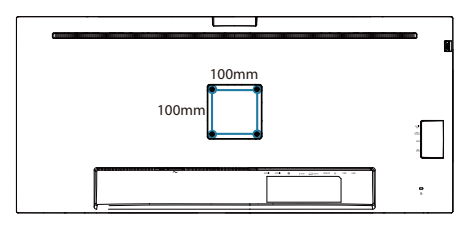

# **Aviso**

Este produto tem um design curvo, quando encaixar/desencaixar a base, coloque material de proteção debaixo do monitor e não pressione sobre o mesmo para evitar danos.

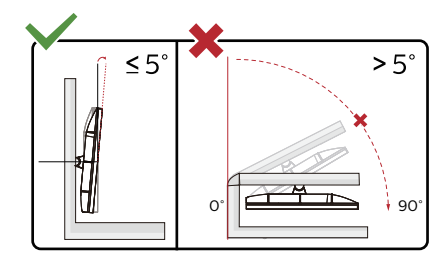

\* O aspeto do monitor poderá ser diferente dos ilustrados.

## **A** Aviso

- Para evitar potenciais danos no ecrã como, por exemplo, o painel descolar-se, certifique-se de que o monitor não inclina para baixo mais de -5 graus.
- Não exerça pressão no ecrã enquanto ajusta o ângulo do monitor. Segure apenas na moldura.

# <span id="page-24-0"></span>3. Otimização da imagem

# 3.1 SmartImage

# $\Box$  O que é?

A tecnologia SmartImage oferece predefinições que otimizam o ecrã conforme o tipo de conteúdo, ajustando de forma dinâmica o brilho, o contraste e a nitidez em tempo real. Quer esteja a usar aplicações de texto, a ver imagens ou vídeos, a tecnologia SmartImage da Philips proporciona um excelente desempenho do monitor.

# 2 Porque preciso desta tecnologia?

Se pretender que o monitor apresente imagens optimizadas com todos os tipos de conteúdo, utilize o software SmartImage que ajusta

dinamicamente o brilho, o contraste, a cor

e a nitidez em tempo real para melhorar a visualização.

## **3** Como funciona?

A SmartImage é uma tecnologia de ponta exclusiva da Philips que analisa o conteúdo mostrado no ecrã. Com base no cenário escolhido, o SmartImage ajusta de forma dinâmica o contraste, a saturação da cor e a nitidez das imagens para uma otimizar a visualização - tudo isto em tempo real e premindo apenas um único botão.

4 Como activar o SmartImage?

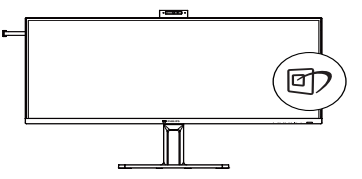

- 1. Prima  $\mathbb{D}$  para abrir o SmartImage no ecrã.
- 2. Mantenha premido o botão  $\nabla \triangle$  para alternar entre as opções Leitura fácil, Office (Escritório), Photo (Fotos),

Movie (Filmes), Game (Jogos), Economy (Económico), Modo de luz azul reduzida, SmartUniformity e Off (Desligado).

3. O SmartImage permanecerá no ecrã durante 5 segundos ou pode também premir o botão "OK" para confirmar.

Existem diversas opções: Leitura fácil, Office (Escritório), Photo (Fotos), Movie (Filmes), Game (Jogos), Economy (Económico), Modo de luz azul reduzida, SmartUniformity e Off (Desligado).

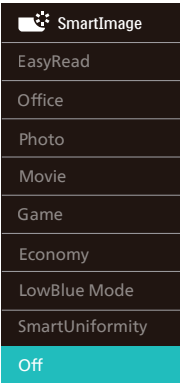

- EasyRead (Leitura fácil): Ajuda a melhorar a leitura de aplicações de texto, como e-books em PDF. Através da utilização de um algoritmo especial que aumenta o contraste e a nitidez, a exibição do texto é optimizada para uma leitura confortável, ajustando o brilho, contraste e temperatura da cor do monitor.
- Office (Escritório): Otimiza o texto e reduz o brilho para uma maior facilidade de leitura e reduzir a fadiga ocular. Este modo otimiza significativamente a legibilidade e a produtividade ao usar folhas de cálculo, ficheiros PDF, artigos digitalizados ou outras aplicações geralmente usadas em escritórios.
	- Photo (Fotos): Este modo combina a saturação da cor, o contraste

dinâmico e a otimização da nitidez para que possa ver fotos e outras imagens com uma excelente nitidez e com cores vibrantes - tudo isto sem efeitos artificiais e cores desvanecidas.

- Movie (Filmes): Este modo aumenta a luminância, aprofunda a saturação da cor, ajusta o contraste de forma dinâmica e otimiza a nitidez para que consiga ver as áreas mais escuras dos seus clips de vídeo sem atenuação das cores nas áreas mais claras ao mesmo tempo que mantém que permite a visualização de vídeos com cores naturais.
- Game (Jogos): Ligue o circuito de aceleração para obter um melhor tempo de resposta, reduzir as arestas irregulares para objetos em movimento no ecrã, melhorar o contraste para cenas com pouca ou muita luminosidade. Este perfil proporciona aos jogadores uma melhor experiência de jogos.
- Economy (Económico): Neste modo, o brilho e o contraste são ajustados e é feita a sintonização fina da luz de fundo para que possa obter uma correta visualização das aplicações usadas no escritório e um baixo consumo de energia.
- Modo de luz azul reduzida: Modo de luz reduzida para uma utilização sem fadiga ocular. Estudos revelaram que, tal como os raios ultravioletas podem causar danos oculares, os raios de luz azul de onda curta emitidos por ecrãs LED podem causar danos oculares e afetar a visão ao longo do tempo. O Modo de luz azul reduzida da Philips, desenvolvido para o seu bem-estar, utiliza uma tecnologia de software inteligente para reduzir os raios de luz azul de onde curta prejudiciais.
- SmartUniformity: As diferenças de brilho e cor nas diferentes partes de um ecrã são um fenómeno normal em monitores LCD. A uniformidade típica é de cerca de 75-80%. Se activar a funcionalidade Philips SmartUniformity, a uniformidade do monitor aumenta para mais de 95%. Esta produz imagens mais consistentes e realistas.
- Off (Desligado): Não é feita qualquer otimização por parte do SmartImage.

#### **e** Nota

Modo Philips LowBlue, modo 2 em conformidade com a certificação TUV para luz azul de baixa intensidade. Para ativar este modo prima a tecla de atalho  $\overline{p}$  e, em seguida, prima  $\triangle$  para selecionar o Modo LowBlue. Consulte os passos de seleção de SmartImage acima.

Quando este monitor recebe sinal HDR do dispositivo ligado, selecione um modo de imagem que melhor satisfaça as suas necessidades.

Existem várias opções: HDR Premium, Filme HDR, Fotografia HDR, HDR básico, Desligado.

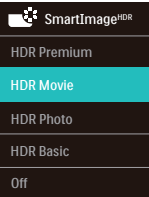

- HDR Premium: Otimiza o contraste e o brilho para uma experiência visual mais vívida e imersiva.
- Filme HDR: Definição ideal para ver um filme HDR. Proporcionar melhor contraste e brilho para uma experiência de visualização mais realista e envolvente.
- Fotografia HDR: Intensificar vermelho, verde e azul para elementos visuais reais.
- <span id="page-26-0"></span>• HDR Basic (HDR básico): Definição básica de HDR para conteúdo HDR.
- Off (Desligado): Não é feita qualquer otimização por parte da função SmartImage HDR.

## **←** Nota

Para desligar a função HDR, desative a partir do dispositivo de entrada e respetivo conteúdo.

As definições de HDR inconsistentes entre o dispositivo de entrada e o monitor podem causar imagens insatisfatórias.

# 3.2 SmartContrast

## $\Box$  O que é?

Tecnologia exclusiva que analisa de forma dinâmica o conteúdo exibido no ecrã e optimiza automaticamente a relação de contraste do monitor para uma máxima nitidez e uma melhor experiência de visualização. Esta tecnologia aumenta a luz de fundo para proporcionar imagens mais claras, nítidas e brilhantes ou diminui a mesma para que possa ver imagens nítidas contra fundos escuros.

## 2 Porque preciso desta tecnologia?

Para poder ver imagens nítidas e para um maior conforto de visualização seja qual for o tipo de conteúdo. A tecnologia SmartContrast controla e ajusta de forma dinâmica a luz de fundo para proporcionar imagens de vídeo mais claras, nítidas e brilhantes e para tornar o texto mais legível. Ao reduzir o consumo de energia por parte do monitor, está a poupar na conta da electricidade e a prolongar a vida útil do monitor.

## **B** Como funciona?

Ao activar o SmartContrast este analisa o conteúdo que está a exibir em tempo real e ajusta as cores e a intensidade da luz de fundo. Esta função irá optimizar dinamicamente o contraste para poder tirar o máximo partido dos seus vídeos ou jogos.

## 3.3 Personalizar o espaço de cor e o valor da cor

É possível selecionar o modo de espaço de cor apropriado para exibir corretamente o conteúdo exibido.

- **1** Selecione o modo de espaço de cor apropriado para o conteúdo exibido:
- 1. Pressione o botão  $\blacksquare$  para aceder ao menu OSD.
- 2. Pressione o botão ▲ ou ▼ para selecionar o menu principal [Color (Cor)] e, em seguida, pressione o botão OK.
- 3. Pressione o botão ▲ ou ▼ para selecionar [Color Space (Espaço de cor)].
- 4. Selecione um dos modos de cor.
- 5. Pressione o botão OK para confirmar a seleção.
- **2** Existem várias opções:
- NTSC: Vídeo analógico.
- sRGB: A maioria das aplicações e jogos para computadores pessoais, Internet, e web design.
- DCI-P3: Projetores de cinema digital, alguns filmes e jogos, e produtos Apple. Fotografia.

## **⊖** Nota

O modo HDR e o modo de espaço de cor não podem ser ativados em simultâneo. Desative o modo HDR antes de selecionar um dos modos de espaço de cor.

# <span id="page-27-0"></span>3.4 LightSensor

## $\Box$  O que é?

O LightSensor é uma forma única e inteligente de otimizar a qualidade da imagem através da medição e análise do sinal para ajustar automaticamente as definições de qualidade da imagem. O LightSensor utiliza um sensor para ajustar o brilho da imagem de acordo com as condições de luminosidade ambiente.

#### **2** Como ativar o LightSensor?

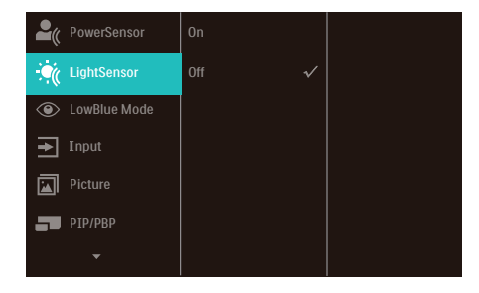

- 1. Prima o botão  $\blacksquare$  no painel frontal para aceder ao ecrã do menu OSD.
- 2. Prima o botão ▲ ou ▼ para selecionar [LightSensor] e prima o botão OK.
- 3. Prima o botão  $\triangle$  ou  $\nabla$  para ativar ou desativar o LightSensor.

# <span id="page-28-0"></span>3.5 HDR

# Definições de HDR no sistema Windows 11/10

#### Passos

- 1. Clique com o botão direito no ambiente de trabalho, aceda às Definições de visualização
- 2. Selecione o ecrã/monitor
- 3. Escolha um monitor com capacidade HDR em Reorganizar os seus monitores.
- 4. Selecione Definições de Cor HD do Windows.
- 5. Ajuste o Brilho para o conteúdo SDR

#### $\bigoplus$  Nota:

É necessária a edição Windows 11/10. Atualize sempre para a versão mais recente.

Para obter mais informações, visite o website oficial da Microsoft, através do link abaixo.

[https://support.microsoft.com/en](https://support.microsoft.com/en-au/help/4040263/windows-10-hdr-advanced-color-settings)[au/help/4040263/windows-10-hdr](https://support.microsoft.com/en-au/help/4040263/windows-10-hdr-advanced-color-settings)[advanced-color-settings](https://support.microsoft.com/en-au/help/4040263/windows-10-hdr-advanced-color-settings)

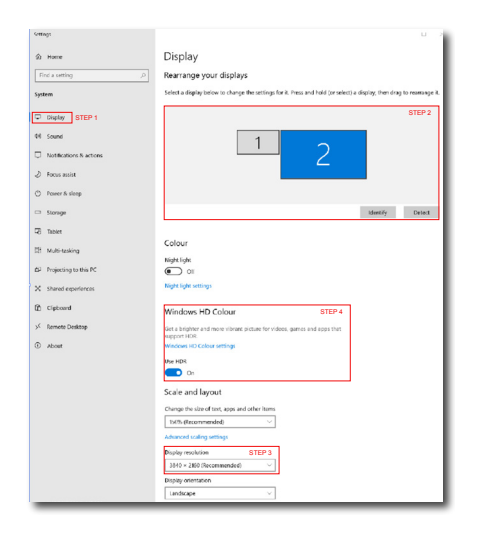

⋒ Windows HD Colour settings

**Sellings** 

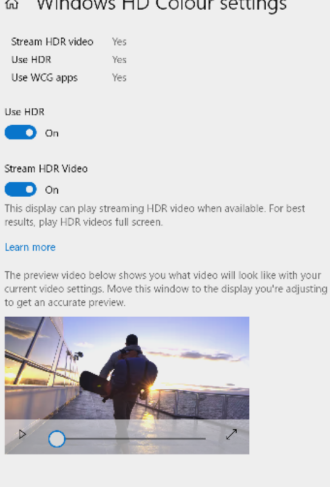

STEP 5 Move this window to the display that you're adjusting. Then adjust the HDR/SDR brightness balance thightness balance between the two images. 4

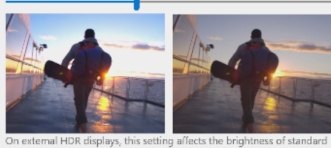

dynamic range (SDR) content relative to high dynamic range (HDR) cantent

## **⊖** Nota:

Para desativar a função HDR, desative no dispositivo de entrada e no respetivo conteúdo.A utilização de definições de HDR diferentes entre o dispositivo de entrada e o monitor poderá originar a apresentação de imagens não satisfatórias.

# <span id="page-29-0"></span>4. Apresentação do monitor com ancoragem Thunderbolt™

Os monitores Philips com ancoragem Thunderbolt™ oferecem replicação universal de portas para uma ligação simples e ordenada para computadores portáteis.

Ligue-se em segurança a redes, transmita dados, vídeo e áudio a partir do computador portátil utilizando apenas um único cabo.

## 4.1 Ancoragem através de Thunderbolt<sup>TM</sup>  $4$

- 1. Ligue o cabo Thunderbolt<sup>TM</sup> 4 à porta de entrada Thunderbolt  $\Box$   $f$ (90W) do monitor e ao seu PC. É possível transmitir vídeo, áudio, dados, rede, energia através do cabo Thunderbolt<sup>TM</sup>
- 2. Pressione o botão  $\Theta$  traseira do monitor para aceder ao ecrã do menu de entrada.
- 3. Pressione o botão  $\triangle$  ou  $\nabla$  para selecionar [Thunderbolt].

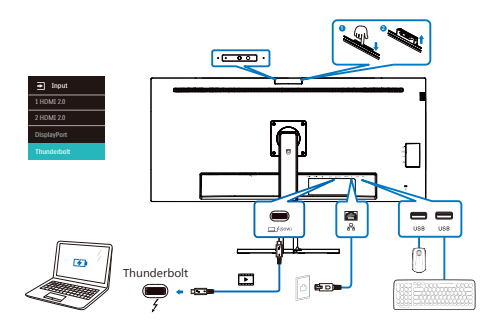

## **A** Nota

Quando ligar o seu monitor ao PC com um cabo Thunderbolt ou USB C-A, o ecrã do seu monitor será provavelmente identificado como a ecrã expandido. Para aceder ao ecrã principal no seu monitor, mantenha premida a tecla

Windows  $\blacksquare$  e pressione a tecla P duas

vezes. (Tecla Windows  $\blacksquare$  + P + P) Se,

mesmo assim, o ecrã principal não for apresentado no monitor, mantenha

pressionada a tecla Windows **Formal** e

pressione a tecla P. Todas as opções serão exibidas no lado direito e, em seguida, selecione "PC screen only (Apenas ecrã do PC)" ou "Duplicated (Duplicado)".

<span id="page-30-0"></span>5. Designs para evitar síndrome de visão de computador (SVC)

O monitor Philips foi concebido para evitar fadiga ocular causada por utilização prolongada do computador.

Siga as instruções abaixo e utilize o monitor Philips para reduzir com eficiência a fadiga e maximizar a produtividade no trabalho.

- 1. Luz ambiente adequada:
	- Ajuste a luz ambiente para um nível semelhante ao do brilho do ecrã, evite luzes fluorescentes e superfícies que refletem demasiada luz.
	- Ajuste o brilho e o contaste para o nível adequado.
- 2. Bons hábitos de trabalho:
	- A utilização prolongada do monitor pode provocar desconforto ocular, por conseguinte, sugerimos que faça pausas mais curtas com mais frequência no seu local de trabalho, em detrimento de pausas mais longas e menos frequentes, por exemplo, uma pausa de 5 a 10 minutos após 50 a 60 minutos de utilização contínua do monitor, é provavelmente melhor do que uma pausa de 15 minutos a cada duas horas.
	- Olhe para objetos a distâncias diferentes depois de estar um longo período focado no ecrã.
	- Fecha e revire os olhos para relaxar.
	- Pisque os olhos com frequência enquanto trabalha.
	- Estique o pescoço e incline lentamente a cabeça para trás, para a frente e para os lados para aliviar a dor.
- 3. Postura de trabalho ideal
	- Coloque o ecrã à altura e ângulo adequados à sua altura.
- 4. Escolha um monitor Philips para reduzir a fadiga ocular.
	- Ecrã antirreflexo: O ecrã antirreflexo reduz com eficiência reflexos irritantes e perturbadores que causam fadiga ocular.
	- Tecnologia sem cintilação para regular o brilho e reduzir a cintilação para proporcionar uma visualização mais confortável.
	- Modo LowBlue: A luz azul pode causar fadiga ocular. O modo LowBlue da Philips permite definir diferentes níveis de filtro de luz azul para várias situações de trabalho.
	- Modo EasyRead para uma experiência de leitura semelhante ao papel, proporcionando uma experiência de visualização mais confortável durante a leitura de documentos longos no ecrã.

# <span id="page-31-0"></span>6. PowerSensor™

# **Como** funciona?

- O PowerSensor funciona sob o princípio de transmissão e recepção de sinais "infravermelhos" inofensivos para determinar a presença do utilizador.
- Quando o utilizador se encontra em frente ao monitor, este funciona normalmente com as definições pré-configuradas pelo utilizador (brilho, contraste, cor, etc.)
- Por exemplo, assumindo que o monitor foi configurado com 100% de brilho, quando o utilizador abandona o seu lugar e já não se encontra em frente ao monitor, este reduz automaticamente o consumo de energia até 80%.

# Utilizador presente Utilizador não

presente

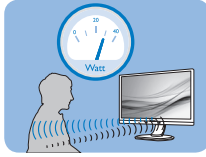

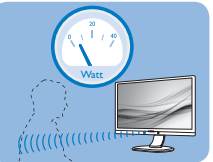

O consume de energia ilustrado acima serve apenas como referência

# <sup>2</sup> Configuração

## Configurações predefinidas

O PowerSensor está configurado para detetar a presença do utilizador a uma distância de entre 30 e 100 cm do ecrã e entre cinco graus à esquerda ou à direita do monitor.

## Configurações personalizadas

Se preferir ficar numa posição fora dos parâmetros mencionados acima, defina um sinal mais elevado para uma eficácia de deteção ideal: Quanto mais alta for a definição, mais forte será o sinal de deteção. Para uma maior eficiência do PowerSensor e uma deteção eficaz, posicione-se diretamente em frente ao seu monitor.

- Se preferir posicionar-se a mais de 100 cm do monitor utilize o sinal de deteção máximo para distâncias de até 120 cm. (configuração 4)
- Dado que as roupas em tons escuros tendem a absorver os sinais infravermelhos mesmo que o utilizador esteja a menos de 100 cm do monitor, aumente a força do sinal quando utilizar peças de vestuário escuras.

## Distância do sensor

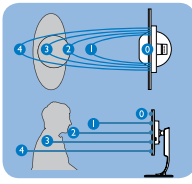

## Modo horizontal/vertical

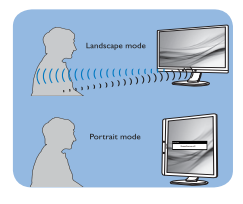

As ilustrações acima servem apenas como referência e poderão não refletir exatamente o ecrã deste modelo.

# Como ajustar as configurações

Se o PowerSensor não funcionar corretamente dentro ou fora dos parâmetros predefinidos, pode ajustar a deteção do seguinte modo:

- Pressione OK para mostrar o menu OSD (menu apresentado no ecrã)
- $P$ ressione  $\blacktriangledown$  para selecionar a opção "PowerSensor" e, em seguida, pressione OK para entrar na definição PowerSensor.
- Será exibida a barra de ajuste.
- Ajuste a deteção do PowerSensor para a Configuração 4 e prima OK.
- Teste a nova configuração para verificar se o PowerSensor deteta corretamente a sua posição.
- A função PowerSensor foi concebida para funcionar apenas no modo

de Paisagem (posição horizontal). Depois de ligado, o PowerSensor será desligado automaticamente se o monitor for utilizado no modo Vertical (90 graus / posição vertical). Quando o monitor for colocado novamente na posição predefinida Horizontal, o PowerSensor voltará a ligar automaticamente.

#### **A** Nota

Um modo PowerSensor seleccionado manualmente ficará operacional até que este seja reajustado ou que o modo predefinido seja seleccionado. Caso considere que por qualquer razão o PowerSensor se encontra demasiadamente sensível ao movimento, ajuste a força do sinal para um nível mais baixo. Mantenha a lente do sensor limpa. Se a lente do sensor estiver suja, limpe-o com álcool para evitar reduzir a deteção de distância.

# <span id="page-33-0"></span>7. Função de ligação em cadeia

A ligação Thunderbolt™ 4 suporta ligação em cadeia. Se o seu computador portátil/pessoal/monitor suportar Thunderbolt™ 4, pode utilizar a porta Thunderbolt™ 4 para ligar vários ecrãs (ligação em cadeia).

Para ligar vários monitores em cadeia, verifique o seguinte:

- 1. Ligue o cabo Thunderbolt™ 4 à porta de entrada Thunderbolt  $\Box$ /(90W) do primeiro monitor e ao seu PC.
- 2. Ligue outro cabo à porta de saída Thunderbolt <sup>1</sup><sup>(15W</sup>) do primeiro monitor e à porta de entrada Thunderbolt  $\Box$   $f^{(90W)}$  do segundo monitor.

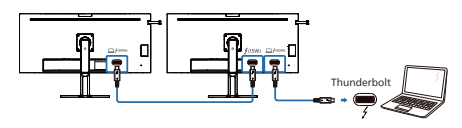

## **A** Nota

- O número máximo de monitores que podem ser ligados, poderá variar de acordo com o desempenho da GPU.
- Para ativar o modo HDR no monitor, certifique-se de que o monitor ligado está no modo expandido no seu PC.
- Para ativar a função HDR: Expanda o ecrã escolhendo o modo expandido nas definições do seu computador portátil/PC.

Em alternativa, duplique os ecrãs selecionando o modo Clonar no seu computador portátil/PC.

# <span id="page-34-0"></span>8. Adaptive Sync

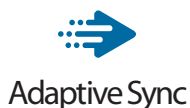

Há muito tempo que os jogos de PC são uma experiência imperfeita porque as GPUs (Unidades de Processamento Gráfico) e os monitores são actualizados a taxas diferentes. Por vezes, uma GPU pode produzir muitas imagens novas durante uma única actualização do monitor e este apresentará partes das mesmas como uma só imagem. Isto designa-se de "tearing" (imagem quebrada). Os jogadores podem corrigir este efeito gráfico com uma funcionalidade chamada "v-sync", mas a imagem pode tornar-se instável enquanto a GPU espera que o monitor solicite uma actualização antes de apresentar novas imagens.

Além disso, o v-sync também reduz a capacidade de resposta aos movimentos do rato e o número de fotogramas por segundo. A tecnologia AMD Adaptive Sync elimina estes problemas ao permitir que a GPU actualize o monitor no momento em que estiver pronta uma nova imagem, proporcionando uma experiência de jogo surpreendentemente fluida, rápida e sem efeitos de "tearing".

As seguintes placas gráficas são compatíveis.

- Sistema operativo
	- **•** Windows 11/10/8.1/8
- Placa gráfica: R9 Série 290/300 e R7 Série 260
	- **•** AMD Radeon R9 Série 300
- **•** AMD Radeon R9 Fury X
- **•** AMD Radeon R9 360
- **•** AMD Radeon R7 360
- **•** AMD Radeon R9 295X2
- **•** AMD Radeon R9 290X
- **•** AMD Radeon R9 290
- **•** AMD Radeon R9 285
- **•** AMD Radeon R7 260X
- **•** AMD Radeon R7 260
- Processador da Série A Desktop e Mobility APU
	- **•** AMD A10-7890K
	- **•** AMD A10-7870K
	- **•** AMD A10-7850K
	- **•** AMD A10-7800
	- **•** AMD A10-7700K
	- **•** AMD A8-7670K
	- **•** AMD A8-7650K
	- **•** AMD A8-7600
	- **•** AMD A6-7400K
	- **•** AMD RX 6500 XT
	- **•** AMD RX 6600 XT
	- **•** AMD RX 6700 XT
	- **•** AMD RX 6750 XT
	- **•** AMD RX 6800
	- **•** AMD RX 6800 XT
	- **•** AMD RX 6900 XT

# <span id="page-35-0"></span>9. Especificações técnicas

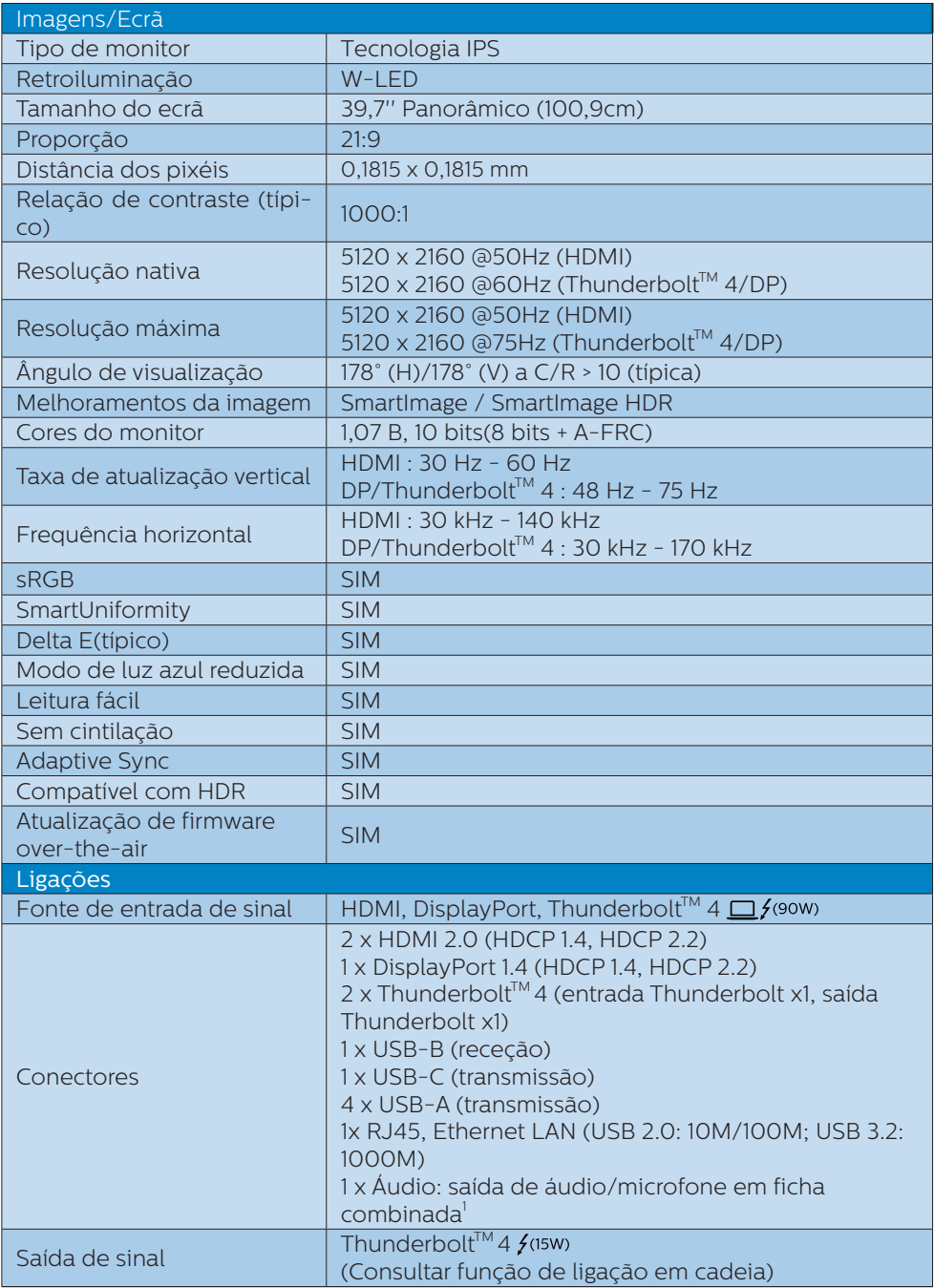

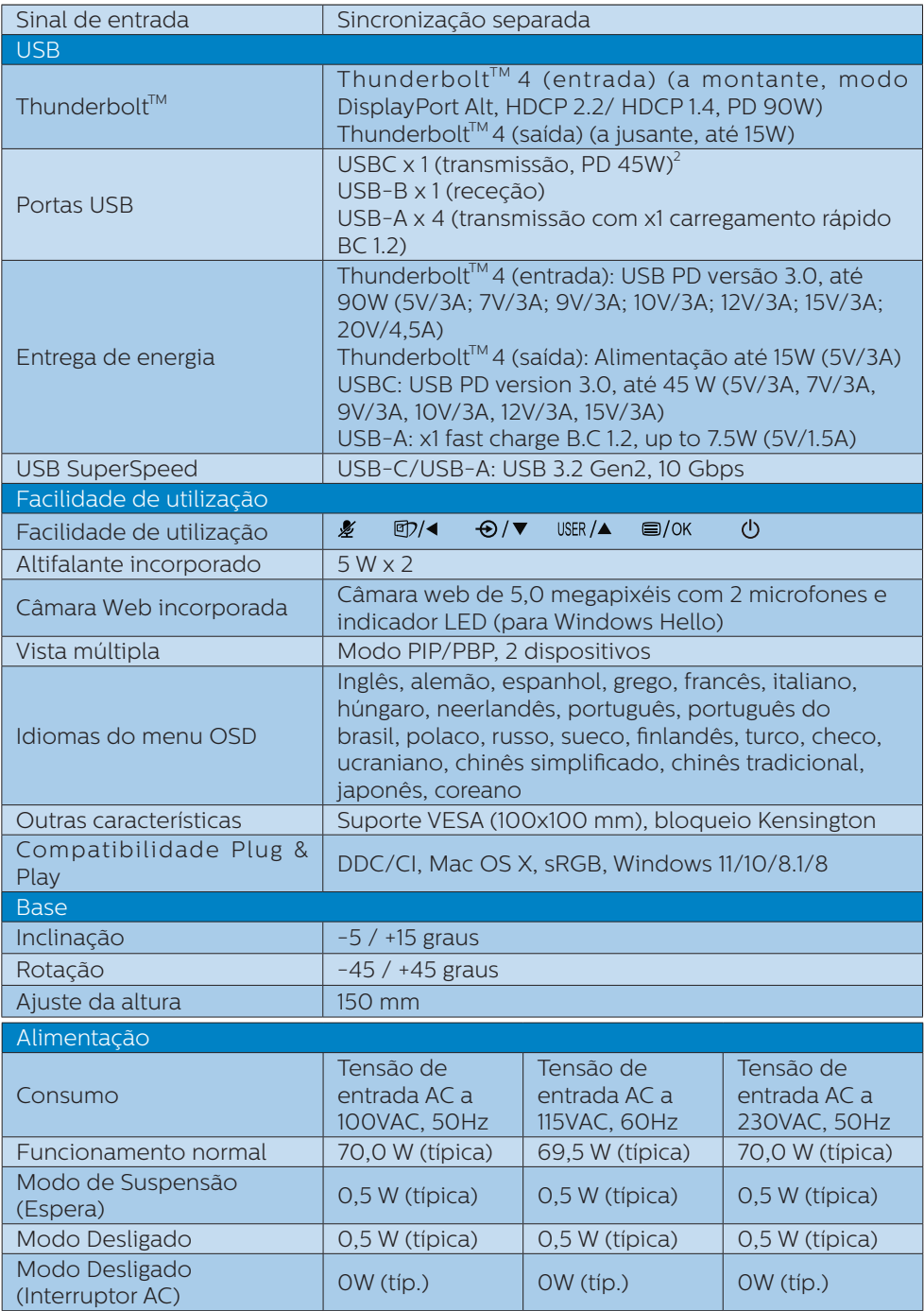

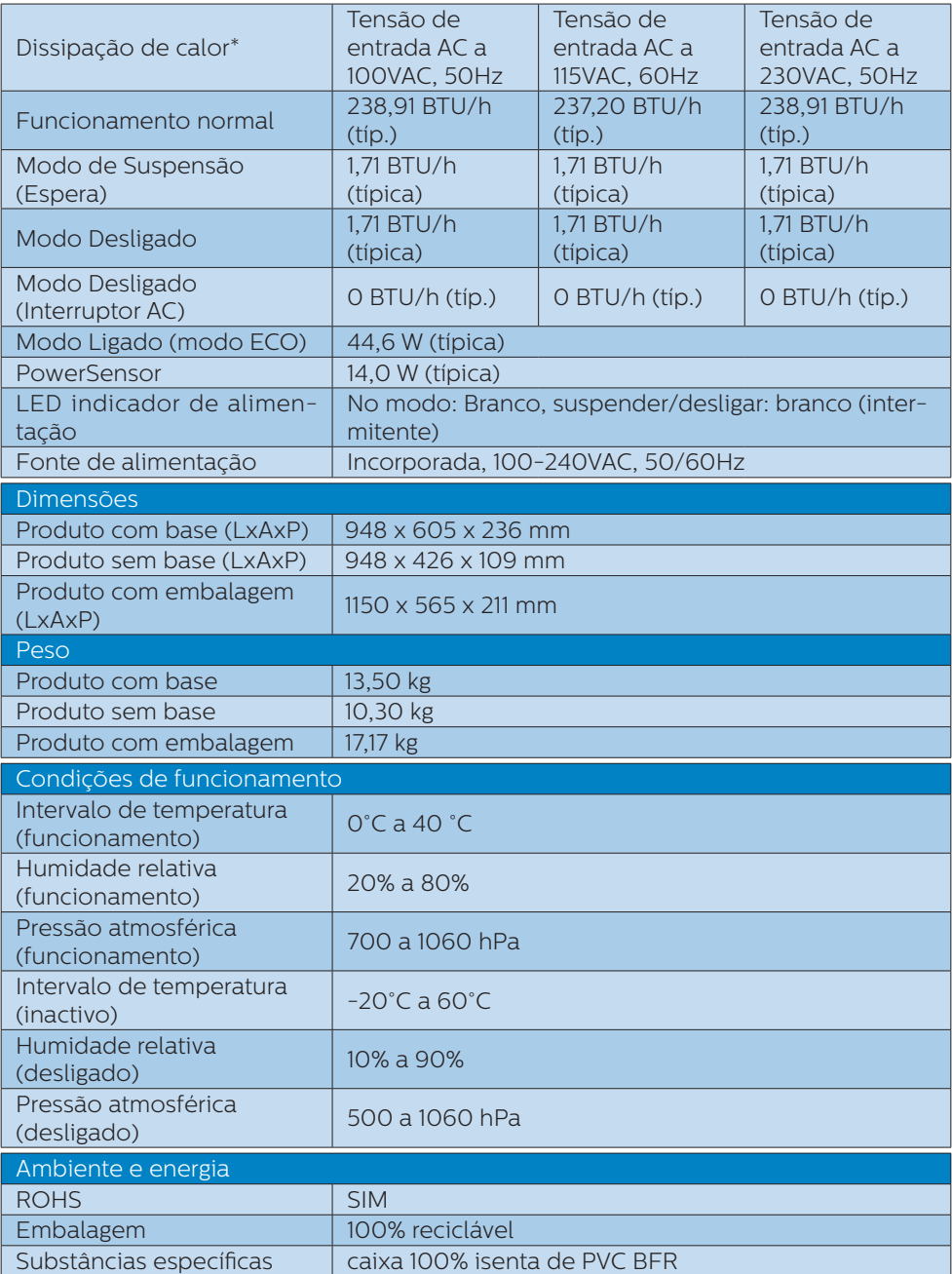

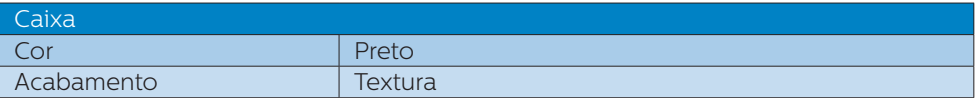

 $^{\text{\tiny{1}}}$ Os auscultadores também suportam um microfone compatível com as normas CTIA e OMTP.

 $^{\text{2}}$  A porta USB-C oferece transferência de dados e fornecimento de 45 W de energia.

#### **O** Nota

- 1. Estes dados estão sujeitos a alteração sem aviso prévio. Para obter informações atualizadas, aceda a<www.philips.com/support>para transferir a versão mais recente do folheto.
- 2. A função Power Delivery também se baseia nas capacidades do PC.
- 3. As informações de SmartUniformity e Delta E estão incluídas nas folhas presentes na caixa.
- 4. Para atualizar o firmware do monitor para a versão mais recente, transfira o software SmartControl a partir do website da Philips. É necessário estar ligado a uma rede ao atualizar o firmware no SmartControl over-the-air (OTA).

# <span id="page-39-0"></span>9.1 Resolução e modos predefinidos

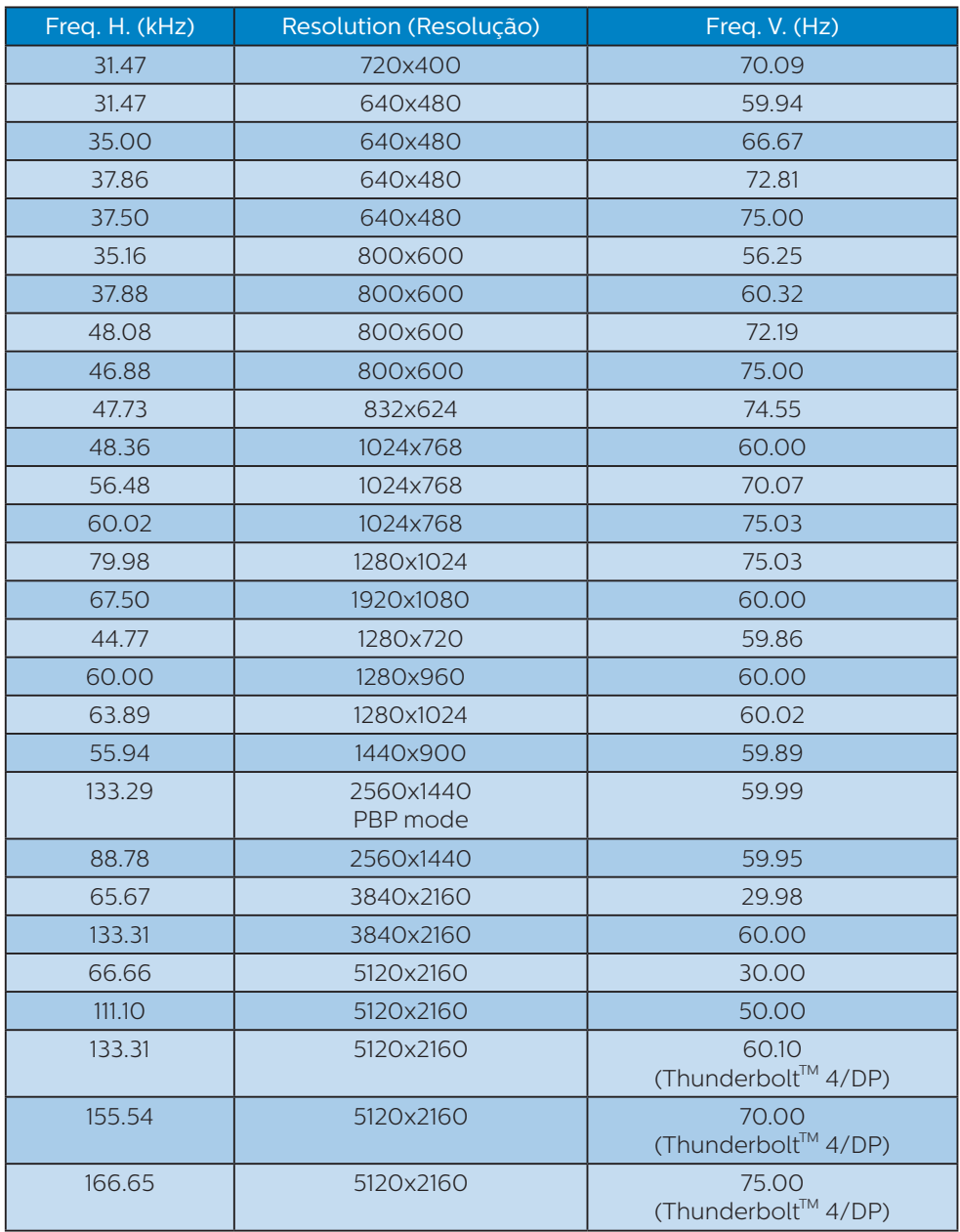

#### Resolução de vídeo

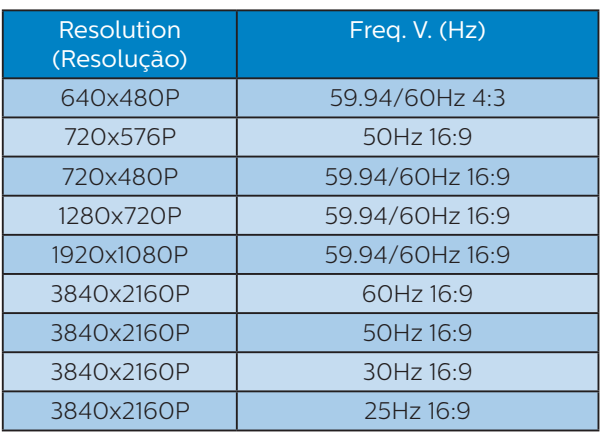

### Largura de banda de vídeo

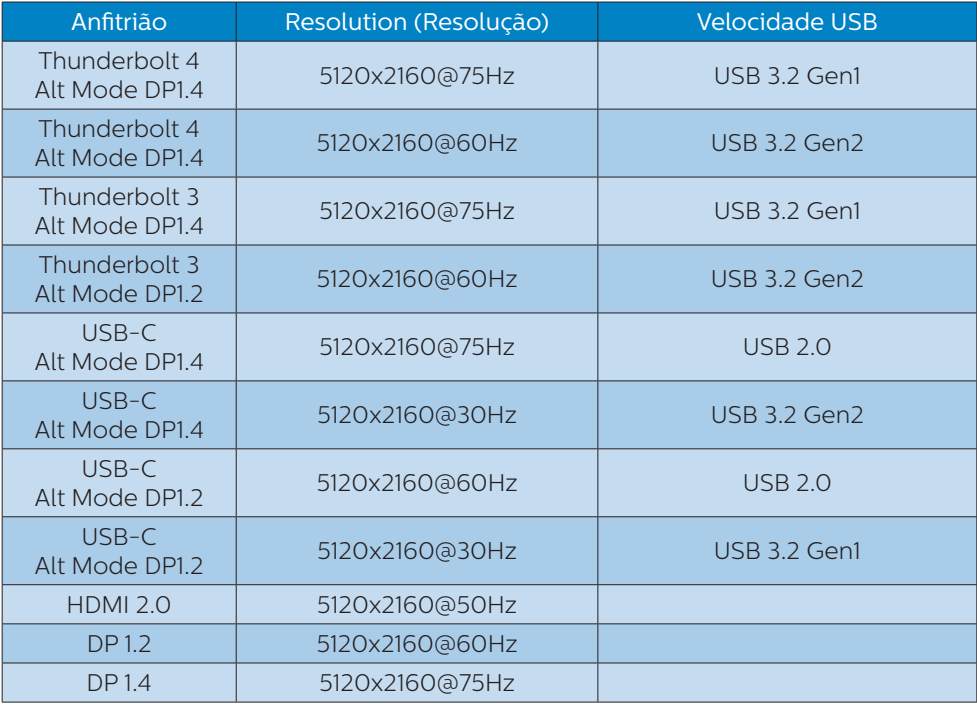

## e Nota

Para o monitor funcionar corretamente com 5120 x 2160 a 75 Hz, 10 bits, a placa gráfica do PC deve ser compatível com DSC (Display Stream Compression).

# <span id="page-41-0"></span>10.Gestão de energia

Se tiver software ou uma placa de vídeo compatível com a norma VESA DPM instalados no seu PC, o monitor pode reduzir automaticamente o consumo de energia quando não estiver a ser utilizado. Se uma entrada do teclado, rato ou outro dispositivo de entrada é detetada, o monitor é "reativado" automaticamente. A tabela a seguir apresenta o consumo de energia e a sinalização desta função automática de poupança de energia:

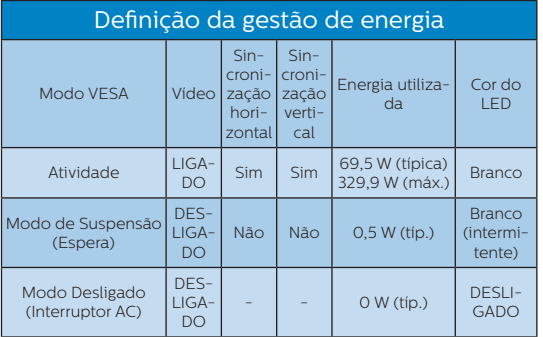

A configuração seguinte é utilizada para medir o consumo de energia deste monitor.

- Resolução nativa: 5120 x 2160
- Contraste: 50%
- Brilho: 70%
- Temperatura da cor: 6500 k com padrão branco completo
- Áudio e USB inactivos (desligados)

#### **←** Nota

Estes dados estão sujeitos a alteração sem aviso prévio.

# <span id="page-42-0"></span>11. Apoio ao Cliente e Garantia

# 11.1 Política relativa a defeitos de píxeis em ecrãs planos da Philips

A Philips esforça-se por fornecer produtos de alta qualidade. Utilizamos alguns dos processos de fabrico mais avançados da indústria e praticamos um controlo de qualidade rigoroso. No entanto, por vezes não é possível evitar os defeitos de píxeis ou subpíxeis dos ecrãs TFT utilizados nos monitores de ecrã plano. Nenhum fabricante consegue garantir a inexistência de píxeis defeituosos em todos os painéis, mas a Philips garante a substituição ou a reparação, ao abrigo da garantia, de qualquer monitor que apresente um número inaceitável de píxeis defeituosos. Este aviso explica os diferentes tipos de defeitos de píxeis e define os níveis de defeito aceitáveis para cada tipo. Para ter direito a uma reparação ou substituição coberta pela garantia, é necessário que o número de defeitos em píxeis de um ecrã TFT exceda estes níveis aceitáveis. Por exemplo, a percentagem de subpíxeis defeituosos num monitor não pode ser superior a 0,0004%. Além disso, a Philips define padrões de qualidade superiores para certos tipos de combinação de defeitos em píxeis que são mais visíveis do que outros. Esta política é válida em todo o mundo.

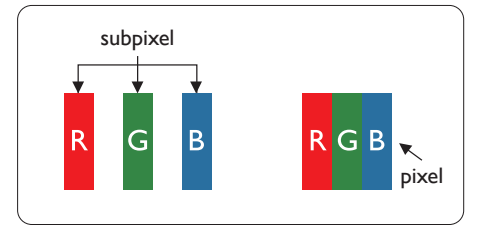

## Píxeis e Subpíxeis

Um pixel, ou um elemento de figura, é composto de três subpíxeís nas cores primárias de vermelho, verde e azul. Muitos píxeis juntos formam uma figura. Quando todos os subpíxeis de um pixel estão brilhantes, os três subpíxeis coloridos aparecem juntos como um único pixel branco. Quando todos estiverem escuros, os três subpíxeis coloridos aparecem juntos como um único pixel preto. Outras combinações de subpíxeis brilhantes e escuros aparecem como píxeis únicos de outras cores.

#### Tipos de defeitos de píxeis

Os defeitos de píxeis e subpíxeis aparecem no ecrã de diferentes formas. Há duas categorias de defeitos de píxeis e diversos tipos de defeitos de subpíxeis em cada categoria.

#### Anomalias de Pontos Brilhantes

O defeito do tipo ponto brilhante é o defeito em que um píxel ou subpíxel está sempre claro ou aceso. Ou seja, um ponto brilhante é um subpíxel que se destaca no ecrã quando a imagem é escura. Estes são os defeitos do tipo ponto brilhante.

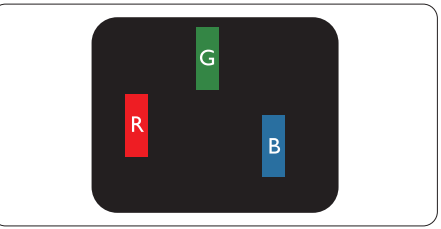

Um subpíxel brilhante vermelho, verde ou azul.

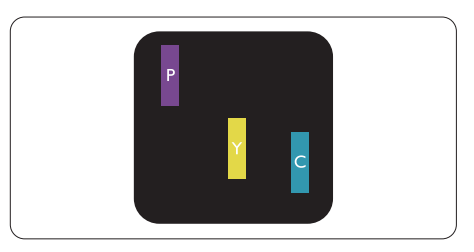

Dois subpíxeis adjacentes brilhantes:

- $Vermelho + azul = roxo$
- Vermelho + verde = amarelo
- Verde + azul = ciânico (azul claro)

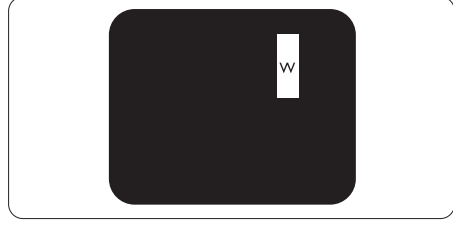

Três subpíxeis adjacentes brilhantes (um pixel branco).

## **⊖** Nota

Um ponto brilhante vermelho ou azul deve ser 50% mais brilhante do que os pontos vizinhos enquanto um ponto brilhante verde é 30% mais brilhante do que os pontos vizinhos.

#### Anomalias de Pontos Pretos

O defeito do tipo ponto escuro é o defeito em que um píxel ou subpíxel está sempre escuro ou apagado. Ou seja, um ponto escuro é um subpíxel que se destaca no ecrã quando a imagem é clara. Estes são os defeitos do tipo ponto escuro.

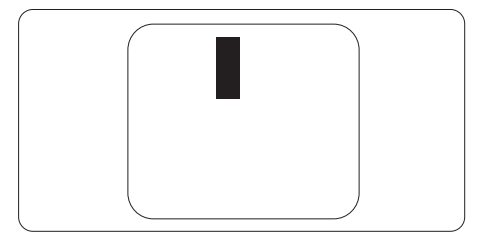

#### Proximidade dos defeitos de píxeis

Pelo fato de os defeitos de píxeis e subpíxeis do mesmo tipo e que estejam próximos um do outro serem mais perceptíveis, a Philips também especifica tolerâncias para a proximidade de defeitos de píxeis.

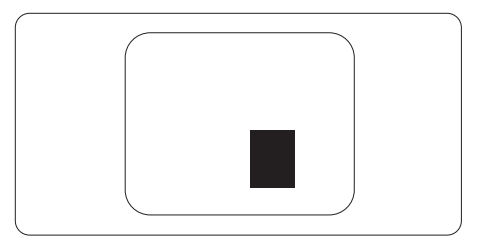

#### Tolerâncias de defeitos de píxeis

Para ter direito a uma reparação ou substituição durante o período de garantia devido a píxeis defeituosos, o painel TFT do monitor de ecrã plano da Philips deve apresentar defeitos de píxel ou subpíxel em número superior às tolerâncias indicadas nas tabelas seguintes.

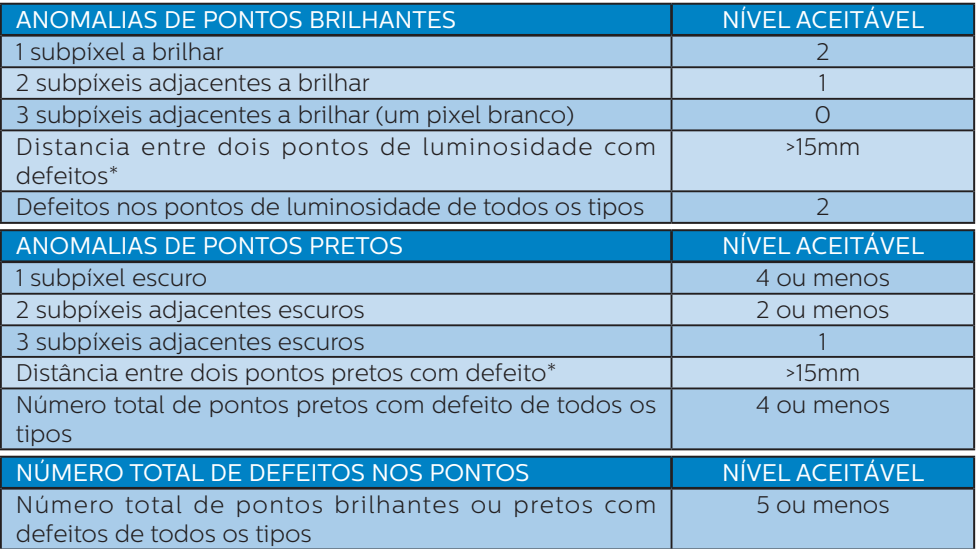

# **●** Nota

Defeitos em 1 ou 2 subpíxeis adjacentes = 1 ponto com defeito

# <span id="page-45-0"></span>11.2 Atendimento ao Cliente e Garantia

Para obter informações acerca da garantia e suporte adicional válido para a sua região, visite o Website www.philips.com/support para obter mais detalhes ou contacte o Centro de Informações ao Consumidor Philips local.

Para saber o período de garantia consulte a declaração de garantia no manual de informações importantes.

No caso de garantia alargada, se desejar aumentar o período de garantia geral, é oferecido um pacote de serviço Fora da Garantia é oferecido através do nosso Centro de Assistência Certificado.

Caso deseje utilizar este serviço, certifique-se de que adquire o serviço no prazo de 30 dias de calendário a partir da data de compra original. Durante o período de garantia alargada, o serviço inclui recolha, reparação e devolução. No entanto, o utilizador será responsável por todos os custos adicionais.

Caso o Parceiro de Assistência Certificado não seja capaz de realizar as reparações necessárias ao abrigo do pacote de garantia alargada oferecido, iremos encontrar soluções alternativas para si, caso seja possível, durante o período de garantia alargada que adquiriu.

Contacte o nosso Representante de Assistência ao Consumidor Philips ou centro de contacto local (através do número de apoio ao cliente) para obter mais detalhes.

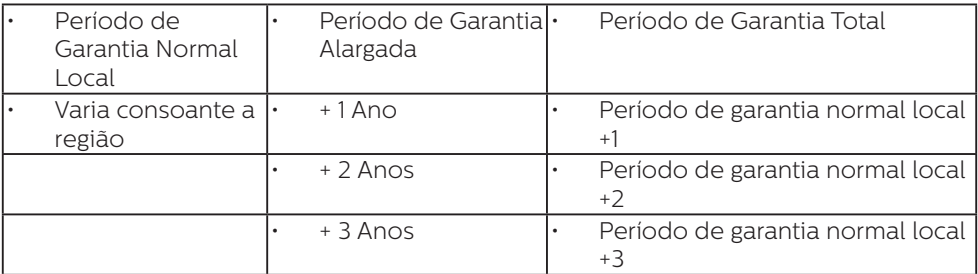

O número do Centro de Informações ao Consumidor Philips está indicado abaixo.

\*\*Comprovativo de compra original e aquisição de garantia alargada necessários.

## **⊖** Nota

Consulte as linhas de apoio regional no manual de informações importantes, disponível na página de suporte do website da Philips.

# <span id="page-46-0"></span>12. Resolução de problemas e Perguntas frequentes

# 12.1 Resolução de problemas

Esta página aborda os problemas que podem ser corrigidos pelo utilizador. Se o problema persistir mesmo depois de ter experimentado estas soluções, contacte o serviço de apoio ao cliente da Philips.

#### 1 Problemas comuns

#### Sem imagem (O LED de alimentação não está aceso)

- Certifique-se de que o cabo de alimentação está ligado à tomada elétrica e à parte de trás do monitor.
- Primeiro, certifique-se de que o botão de alimentação existente na parte da frente do monitor está na posição DESLIGAR e depois coloque-o na posição LIGAR.

#### Sem imagem (O LED de alimentação está branco)

- Certifique-se de que o computador está ligado.
- Certifique-se de que o cabo de sinal está devidamente ligado ao computador.
- Certifique-se de que o cabo do monitor não tem pinos dobrados. Se existirem pinos dobrados, repare ou substitua o cabo.
- A função de poupança de energia pode estar ativada

#### O ecrã diz

Check cable connection

- Certifique-se de que o cabo do monitor está ligado correctamente ao computador (consulte também o Guia de início rápido).
- Verifique se o cabo do monitor tem pinos dobrados
- Certifique-se de que o computador está ligado.

#### Sinais visíveis de fumo ou faíscas

- Não execute quaisquer passos para resolução do problema
- Para sua segurança, desligue imediatamente o monitor da fonte de alimentação
- Contacte imediatamente o representante do serviço de apoio a clientes da Philips.

#### 2 Problemas com as imagens

#### A imagem parece desfocada, pouco nítida ou escura

• Ajuste o contraste e o brilho no ecrã.

#### Uma "imagem residual", "imagem queimada" ou "imagem fantasma" permanece no ecrã depois de a alimentação ter sido desligada.

- Apresentação ininterrupta de imagens imóveis ou estáticas durante um longo período pode causar o efeito de a "imagem queimada" no seu ecrã, também conhecido como "imagem residual" ou "imagem fantasma". O fenómeno de "Imagem queimada", "imagem residual" ou "imagem fantasma" é amplamente conhecido na tecnologia de fabrico de monitores LCD. Na maioria dos casos, a "imagem queimada", "imagem residual" ou "imagem fantasma" desaparece gradualmente após um determinado período de tempo, depois de a alimentação ter sido desligada.
- Ative sempre um programa de proteção de ecrã móvel quando deixar o seu monitor inativo.
- <span id="page-47-0"></span>• Active um programa de actualização periódica do ecrã se utilizar o monitor LCD para apresentar conteúdos estáticos.
- A não ativação de uma proteção de ecrã ou de uma aplicação de atualização periódica do ecrã, poderá resultar em casos graves de aparecimento de "imagens queimadas", "imagens residuais" ou "imagens fantasma", que não desaparecem e o problema não poderá ser reparado. Os danos acima mencionados não estão cobertos pela garantia.

#### A imagem apresenta-se distorcida. O texto está desfocado.

• Defina a resolução do PC para o mesmo valor recomendado para a resolução nativa do monitor.

#### Pontos verdes, vermelhos, azuis, escuros e brancos aparecem no ecrã

• O aparecimento destes pontos é algo de normal na tecnologia de cristais líquidos usada hoje em dia. Consulte a política de píxeis para obter mais informações.

#### O LED de "alimentação" emite uma luz muito forte que incomoda.

• Pode ajustar a intensidade do LED de "alimentação" usando a opção Power LED Setup (Configurar LED de alimentação) no item Controlos principais do menu OSD.

Para obter mais assistência, consulte as informações de contacto de Serviço indicadas no manual de informações importantes e contacte o representante de serviço de apoio ao cliente da Philips.

\* A funcionalidade difere de acordo com o monitor.

# 12.2Perguntas frequentes gerais

- P1: O que é que devo fazer se o meu monitor apresentar a mensagem "Cannot display this video mode" (Não é possível mostrar este modo de vídeo) depois de o instalar?
- Resp.: Resolução recomendada para este monitor: 5120 x 2160.
- Desligue todos os cabos e depois ligue o PC ao monitor que usou anteriormente.
- No menu Start (Iniciar) do Windows selecione Settings (Definições) / Control Panel (Painel de controlo). Na janela Painel de controlo selecione o ícone Display (Visualização). Na opção Display (Visualização) do Painel de controlo selecione o separador "Settings" (Definições). Neste separador existe uma caixa com o nome "Desktop Area" (Área do ambiente de trabalho), mova a barra deslizante para 5120 x 2160 píxeis.
- Abra a opção "Advanced Properties" (Propriedades avançadas) e defina a opção Refresh Rate (Taxa de atualização) para 60 Hz, depois clique em OK.

- Reinicie o computador e repita os passos 2 e 3 para verificar se o PC está definido para 5120 x 2160.
- Encerre o computador, desligue o monitor antigo e volte a ligar o monitor LCD da Philips.
- Ligue o monitor e depois o PC.
- P2: Qual é a frequência de actualização recomendada para um monitor LCD?
- Resp.: A frequência de actualização recomendada em monitores LCD é de 60 Hz. Se observar interferências no ecrã, pode utilizar até 75 Hz para tentar eliminar a interferência.
- P3: O que são os ficheiros .inf e .icm? Como instalo os controladores (.inf e .icm)?
- Resp.: Estes são os ficheiros do controlador do seu monitor. O seu computador pode pedir os controladores do monitor (ficheiros .inf e .icm) quando instalar o monitor pela primeira vez. Siga as instruções apresentadas no seu manual do utilizador. Os controladores do monitor (ficheiros .inf e .icm) serão instalados automaticamente.
- P4: Como posso ajustar a resolução?
- Resp.: O controlador da placa de vídeo/ gráfica e o monitor determinam em conjunto as resoluções disponíveis. A resolução pretendida pode ser selecionada no Windows® Control Panel (Painel de controlo do Windows®) na opção "Display properties" (Propriedades de visualização).
- P5: E se me perder ao fazer ajustes no monitor?
- $Resp.: Prima o botão = e depois$ escolha 'Setup' >'Reset' para repor as predefinições de fábrica.
- P6: O ecrã LCD é resistente a riscos?
- Resp.: De uma forma geral, recomendamos que o ecrã não seja sujeito a choques excessivos e que esteja protegido contra objectos afiados ou pontiagudos. Ao manusear o monitor, certifique-se de que não exerce qualquer pressão ou força sobre a superfície do ecrã. Isso poderá invalidar a garantia.
- P7: Como devo limpar a superfície do ecrã LCD?
- Resp.: Para uma limpeza normal, use um pano macio e limpo. Para uma limpeza mais aprofunda, use álcool isopropílico. Não use ou-

tros solventes tais como, álcool etílico, etanol, acetona, hexano, etc.

- P8: Posso alterar a definição de cor do monitor?
- Resp.: Sim, pode alterar a definição de cor utilizando o menu OSD tal como se descreve a seguir,
- Prima "OK" para mostrar o menu OSD (menu apresentado no ecrã)
- Prima a "Down Arrow" (Seta para Baixo) para selecionar o item "Color" (Cor) e depois prima "OK" para aceder às respetivas opções. Estão disponíveis as três opções seguintes.
	- 1. Color Temperature (Temperatura da cor): Nativo, 5000 K, 6500 K, 7500 K, 8200 K, 9300K e 11500 K. Se escolher a opção 5000K as cores mostradas são mais "quentes", com uma tonalidade avermelhada, enquanto que uma temperatura de 11500K produz cores mais "frias com uma tonalidade azulada".
	- 2. sRGB: Trata-se de uma definição padrão para garantir a comunicação correcta das cores entre dispositivos diferentes (por exemplo, câmaras digitais, monitores, impressoras, scanners, etc.).
	- 3. User Define (Definição pelo utilizador): O utilizador pode escolher a predefinição da cor através do ajuste das cores vermelha, verde e azul.

#### **⊖** Nota

Medição da cor da luz emitida por um objecto durante o seu aquecimento. Esta medição é expressa através de uma escala absoluta, (graus Kelvin). As temperaturas em graus Kelvin mais baixas como a 2004 K apresentam uma tonalidade avermelhada; as temperaturas mais altas como a 9300

K apresentam uma tonalidade azulada. Uma temperatura neutra resulta na cor branca, sendo o valor de 6504 K.

- P9: Posso ligar o monitor LCD a qualquer PC, estação de trabalho ou Mac?
- Resp.: Sim. Todos os monitores LCD da Philips são totalmente compatíveis com PC, Mac e estações de trabalhos padrão. Pode necessitar de um adaptador de cabo para ligar o monitor ao seu sistema Mac. Contacte um representante da Philips para obter mais informações.
- P10: Os monitores LCD da Philips são Plug-and-Play?
- Resp.: Sim, os monitores possuem compatibilidade Plug-and-Play com Windows 11/10/8.1/8.
- P11: O que são as imagens aderentes, imagens queimadas, imagens residuais ou imagens fantasma que aparecem nos monitores LCD?
- Resp.: A apresentação ininterrupta de imagens imóveis ou estáticas durante um longo período pode originar "imagens queimadas", também conhecidas como "imagens residuais" ou "imagens fantasma" no seu ecrã. O fenómeno de "Imagem queimada", "imagem residual" ou "imagem fantasma" é amplamente conhecido na tecnologia de fabrico de monitores LCD. Na maioria dos casos, a "imagem queimada", "imagem residual" ou "imagem fantasma" desaparece gradualmente após um determinado período de tempo, depois de a alimentação ter sido desligada. Active sempre um programa de protecção de ecrã com movimento quando se ausentar

e deixar o monitor ligado. Active um programa de actualização periódica do ecrã se utilizar o monitor LCD para apresentar conteúdos estáticos.

# **Aviso**

A não ativação de uma proteção de ecrã ou de uma aplicação de atualização periódica do ecrã, poderá resultar em casos graves de aparecimento de "imagens queimadas", "imagens residuais" ou "imagens fantasma", que não desaparecem e o problema não poderá ser reparado. Os danos acima mencionados não estão cobertos pela garantia.

- P12: Porque é que o meu monitor não exibe texto de forma nítida e os caracteres são irregulares?
- Resp.: O monitor LCD funciona melhor na sua resolução nativa de 5120 x 2160. Utilize esta resolução para obter a melhor imagem possível.
- P13: Como desbloquear/bloquear o botão de atalho?
- Resp.: Para bloquear o OSD, mantenha premido o botão ■/OK enquanto o monitor está desligado e prima o botão (I) para ligar o monitor. Para desbloquear o OSD, mantenha premido o botão ■/OK enquanto o monitor está desligado e prima o botão (!) para ligar o monitor.

Display controls unlocked

Display controls locked

- P14: Onde posso encontrar o manual de informações importantes referido no EDFU?
- Resp.: O manual de informações importantes pode ser transferido

<span id="page-50-0"></span>na página de suporte do site da Philips.

- P15: Por que motivo não é possível detetar a câmara web do Windows Hello do meu monitor e a opção de Reconhecimento facial está indisponível?
- Resp.: Para resolver esse problema, é necessário executar os passos indicados em seguida para detetar novamente a câmara web:
	- 1. Pressione Crtl + Shift + ESC para abrir o Gestor de Tarefas do Microsoft Windows.
	- 2. Selecione o separador "Serviços".

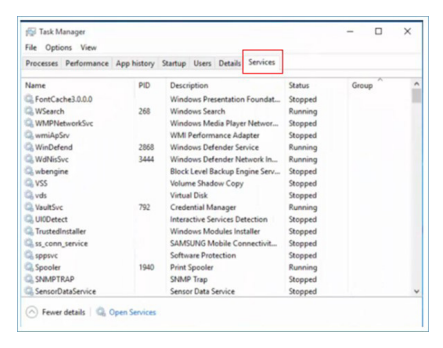

- 3. Desloque-se para baixo e selecione "WbioSrvc" (Serviço de Biometria do Windows). Se o estado for "Em execução", clique com o botão direito para parar o serviço e, em seguida, reinicie-o manualmente.
- 4. Em seguida, volte ao menu de opções de início de sessão para configurar a câmara web do Windows Hello.

# 12.3Perguntas frequentes sobre o Multiview

- P1: É possível aumentar a sub-janela da PIP?
- Resp.: Sim. Existem 3 modos para selecção: [Small] (Pequeno), [Middle] (Médio), [Large] (Grande). Pode premir  $\mathbf{v}$  para aceder ao menu OSD. Selecione a opção que pretende para o [PIP Size] (Tamanho PIP) a partir do menu principal [PIP / PBP].
- P2: Como posso ouvir reproduções de áudio, independentemente do vídeo?
- Resp.: Geralmente, a fonte de áudio está ligada à fonte da imagem principal. Se deseja alterar a entrada da fonte de áudio, pode premir  $\blacksquare$  para aceder ao menu OSD. Seleccione a opção que pretende para a [Audio Source] (Fonte de áudio) no menu principal [Audio] (Áudio).

Quando voltar a ligar o monitor, a fonte de áudio anteriormente seleccionada estará activa por predefinição. Se desejar alterála, deverá repetir os passos de selecção para seleccionar a sua nova fonte de áudio preferida, que irá tornar-se o modo "predefinido".

- P3: Por que motivo as sub-janelas cintilam quando ativo a função PIP/PBP.
- Resp.: Isso acontece porque a fonte de vídeo das sub-janelas utiliza sincronização entrelaçada (i-timing), altere o sinal da fonte de sub-janelas para sincronização progressiva (P-timing).

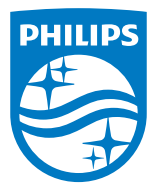

2023 © TOP Victory Investments Ltd. Todos os direitos reservados.

Este produto foi fabricado e é vendido sob responsabilidade da Top Victory Investments Ltd., e a Top Victory Investments Ltd. é responsável pela garantia deste produto. A Philips e o emblema em forma de escudo da Philips são marcas comerciais registadas da Koninklijke Philips N.V. e são utilizadas sob licença.

As especificações estão sujeitas a alterações sem aviso prévio. Versão: M1140BU6903E1WWL